# STLH-80000 超高重型落锤试验机

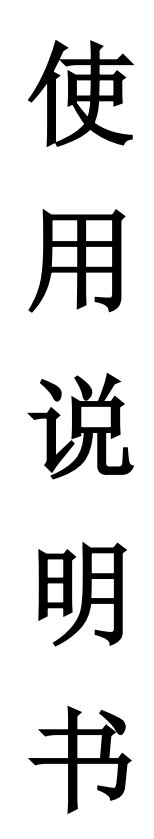

济南商泰试验仪器有限公司

# 致 谢

承蒙您选用我公司生产的 STLH-80000 超高重型落锤试验机,深表感谢。在未 来的使用过程中,我们将竭诚为您服务。

在使用本机以前,请认真阅读《使用说明书》,在充分理解后,再开机使用。 请您爱护本机,请正确使用本机,以便使该机在较长的时间内保持较高的精度和 良好的运行状态。

- 单位:济南商泰试验仪器有限公司
- 地址:济南市槐荫区党杨路大杨工业园
- 电话:0531-87586616
- 传真:0531-87586626
- 邮件:jnshangtai@163.com
- 网址:www.jnshangtai.com

**【5tm** 济南商泰试验仪器有限公司 落锤试验机专业制造商

 $\overline{\phantom{a}}$ 

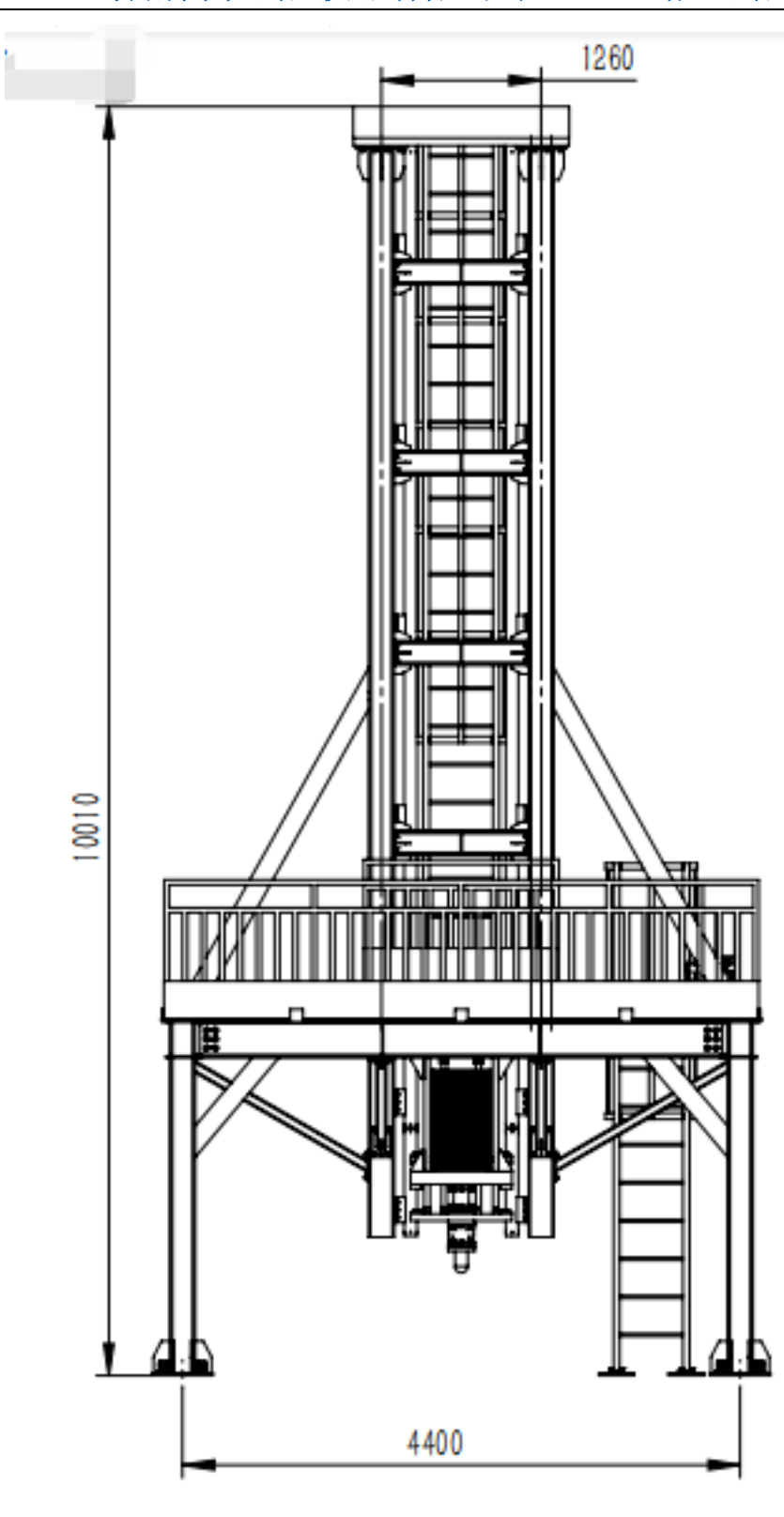

1

**【5tm** 济南商泰试验仪器有限公司 落锤试验机专业制造商

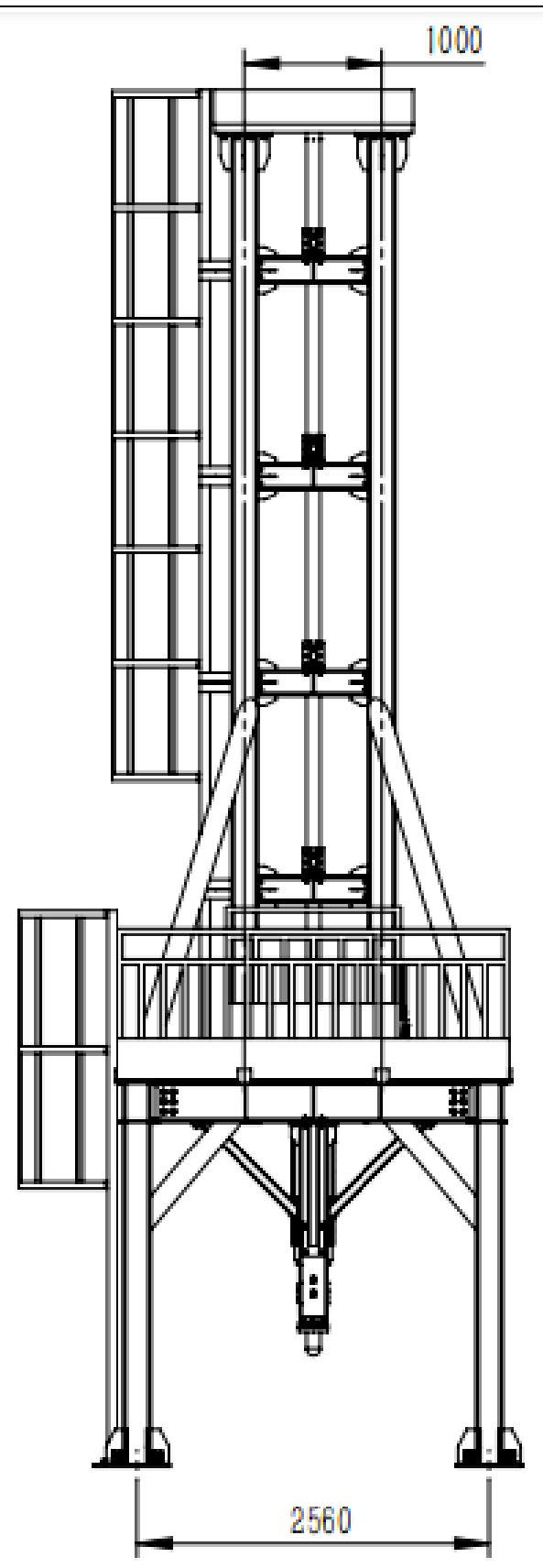

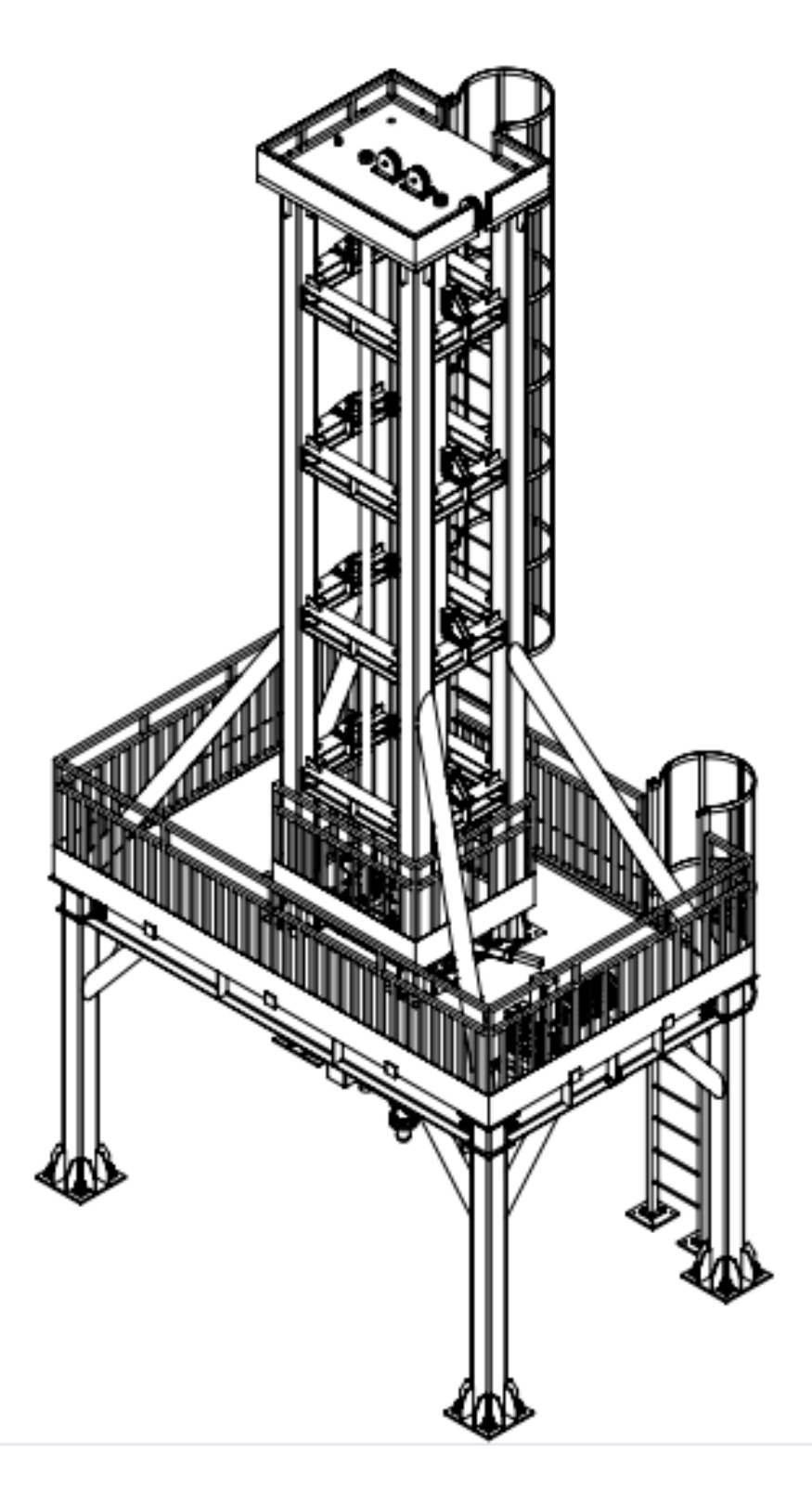

## 一、主要用途与适用范围:

STLH 超高重型落锤试验机原理是将一定质量的锤体提升到设定高度,然后由静止释 放,锤体自由落体冲击被测试样,测量试样在冲击过程中的受力和变形等。该试验机实 现自动提锤、冲击、抓锤的过程,该设备由主机框架、导向柱、锤体及锤头、锤体提升 装置、信号调理系统等组成。

STLH 超高重型落锤试验机经过功能扩展也可以用于执行钢筋混凝土构件(例如,梁、 板和柱)的落锤冲击试验。试验方法是将重锤举到所需高度,然后使重锤自由下落,冲 击试样,使之变形。最后观察试样损坏情况,例如试样挠曲、开裂、断裂、受力和变形 等。

依据标准: GB/T8363-2018《铁素体钢落锤撕裂试验方法》。

参考标准:(1)API5L3 美国石油学会建议方法;

(2) ASTM E436-2003 铁素体钢落锤动态撕裂试验标准方法;

(3)ASTM E604-83 金属材料动态撕裂标准方法。

1、 主机机架采用方管、两个立柱导向式框架结构,具有稳定性;

2、 锤体与锤头设计为分体式,冲击锤头根据用户需要进行设计,留有锤头形状改变接 口,方便更换不同形状锤头。

锤体上设计有配重块,可通过配重块自由达配,达到更大的冲击试验范围。在冲头内布 置力传感器,可准确记录测试冲击力的变化值;

3、 提升电机采用高性能伺服电机,具有体积小、重量轻、效率高、噪声低、性能稳定 的优点,且可在其转速范围内任意调节其转速,从而可以自由设定提锤速度。设备采用 钢丝绳传动,大大提高操作人员以及设备本身的安全系数,控制提锤高度更加精确;

**【豆lm** 济南商泰试验仪器有限公司 落锤试验机专业制造商

# 二、主要规格、技术参数和技术指标:

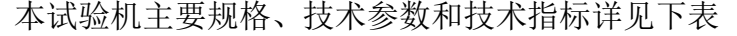

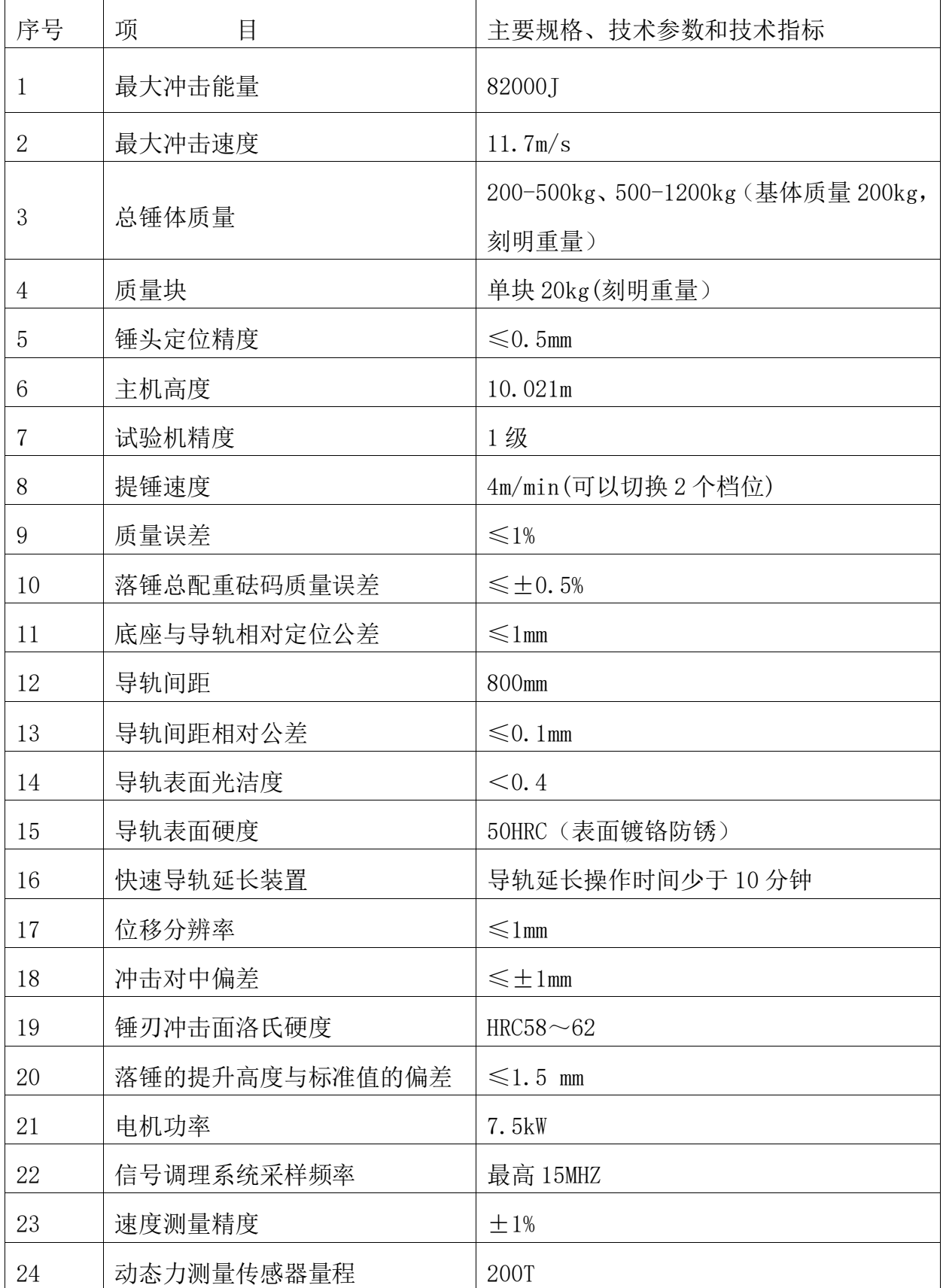

ELT 济南商泰试验仪器有限公司<br> 落锤试验机专业制造商

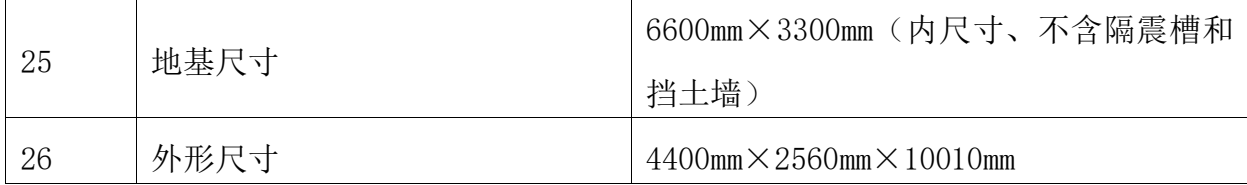

# 三、工作条件:

为了保证您购买的STLH-80000超高重型落锤试验机能保持在较长时期内正常运转, 请在以下条件下运行:

- 1.在室温 10—35℃,湿度不大于 75%的环境中;
- 2.在供货方要求的基础上水平安装;
- 3.周围无腐蚀性介质;
- 4.在无明显电磁场干扰的环境中;
- 5.电源电压波动范围不超过额定值的±10%;
- 6.配置气源或空气压缩机装置
- 7.为了方便试验操作以及维修,试验机周围应留有一定的空间(不得小于 1.5m)。

# 四、结构特征与工作原理:

# 1、主机系统:

主机由圆形滑柱及立柱、顶板、底座、落锤提升机构,挂脱锤机构、安全防护等部 分组成。

(1)机架是由顶板、方形立柱,圆形滑柱等组成,通过法兰连接,形成一个稳固的框 架整体,整个机架性能稳定,安全可靠。圆形滑柱整根棒料加工而成,同轴度好,间距: 800mm,相对位置公差小于 0.1mm,光学精密导轨;导轨表面磨光,表面光洁度小于 0.4; 表面硬度 50HRC; 表面镀铬防锈处理。含快速导轨延长装置, 实现导轨延长操作时间少 干 10 分钟, 防止落锤脱离轨道减少了冲击锤体在自由落体冲击过程中的摩擦, 滑柱表 面镀铬, 耐磨, 不易生锈, 落锤及挂脱锤机构沿其滑柱上下滑动, 安全可靠, 精度高。

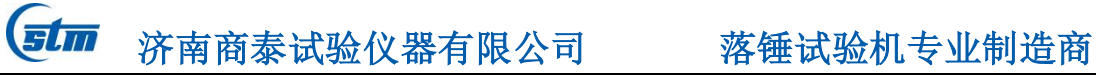

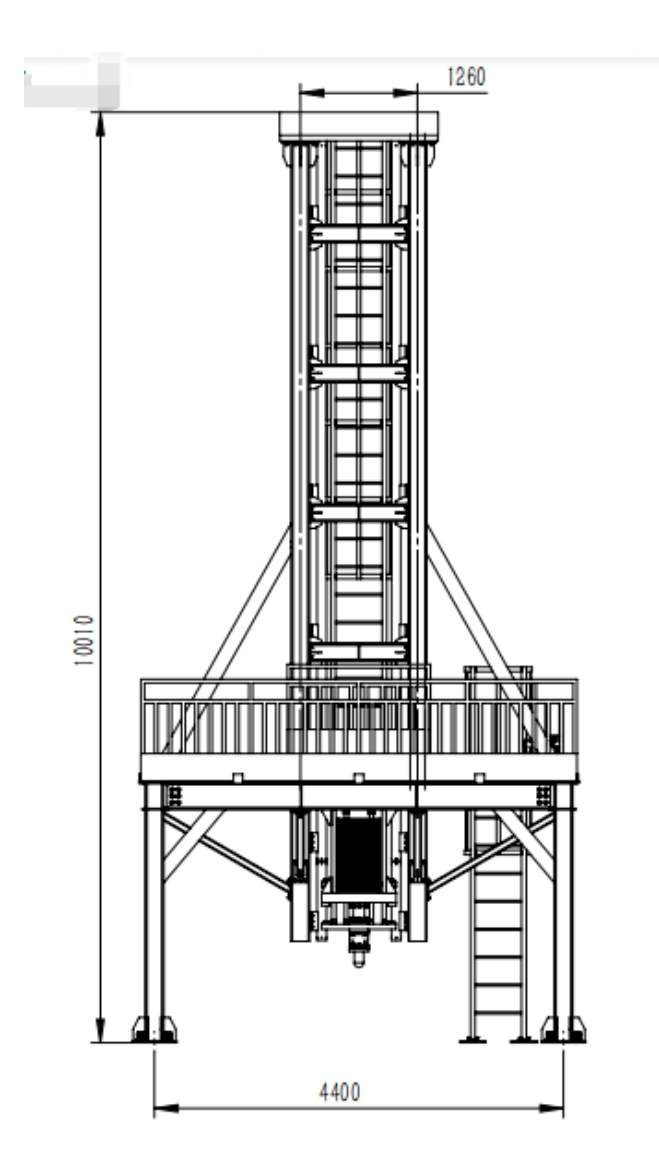

# (主机框架图)

(2)落锤:由锤体,冲击锤头,配重砝码,挂钩等组成。落锤重量可根据试样厚度对 砝码进行增加或减少,以便实现不同能量的冲击试验,扩大试验机的使用范围。冲击锤 头为可更换式,材质硬度高,耐冲击,通过高强度紧固螺栓跟锤体连接在一块,如果冲 击锤头在使用过程中有变形或损坏,方便更换。锤体导向孔内安装有铜套,沿滑柱上下 运行和冲击, 铜套耐磨, 减少摩擦。

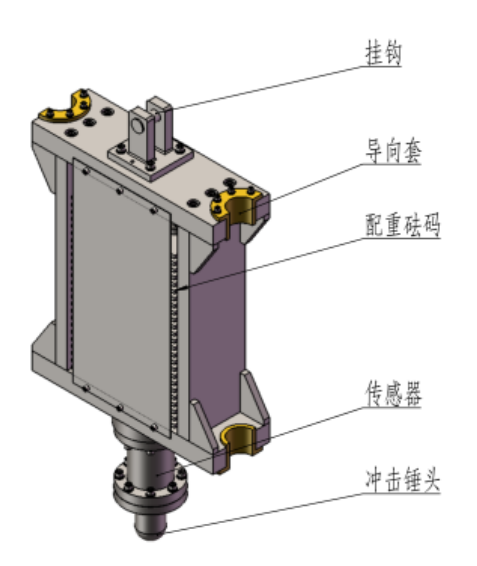

(落锤锤体示意图)

(3)安全保险销机构:装在主机机架前两方形立柱上,当操作人员维护支座钳口时, 应将落锤提升到指定高度,用双手推动两保险销,推到底为止。此时整个试验机断电, 落锤底板面略高于保险销上面,起到保护下面工作人员人身安全的作用。当调试维护工 作结束后,将两保险销退回到初始位置(注意:一定拉到初始位置,否则上升或下降时, 落锤会撞到安全销),此时试验机通电(见附图)

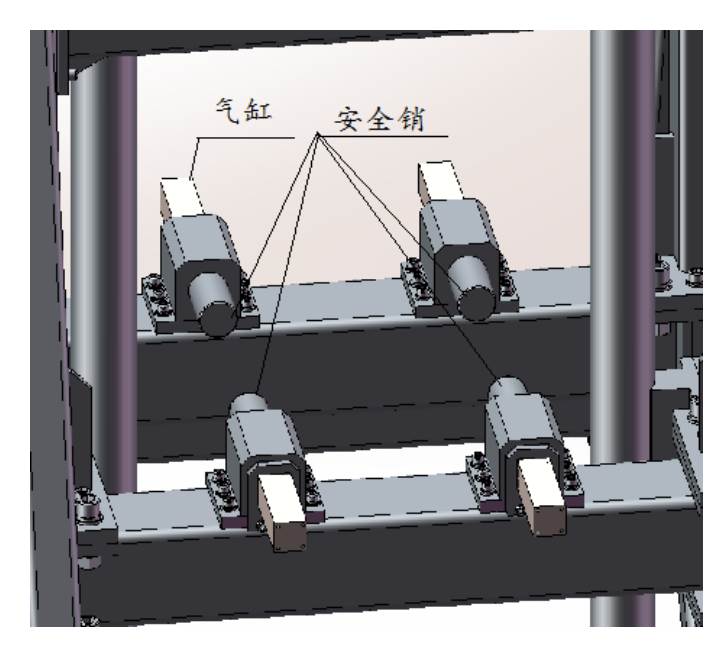

(安全保险销附图)

#### $H$ 济南商泰试验仪器有限公司<br> **落锤试验机专业制造**商

(3)挂、脱锤机构:由动横梁、挂钩气缸等组成。本机构沿滑柱上升或下降,完成携 锤上升及锤体释放动作。释放落锤的力由气缸提供,2 个滑套上端装有油毡,为加润滑 油所用, 在注意保持滑柱清洁的基础上, 每周加油一次。挂钩运转平稳, 安全可靠, 在 断电、断气的情况下,都不会自行脱钩,保证了试验机的安全运行。(见附图)

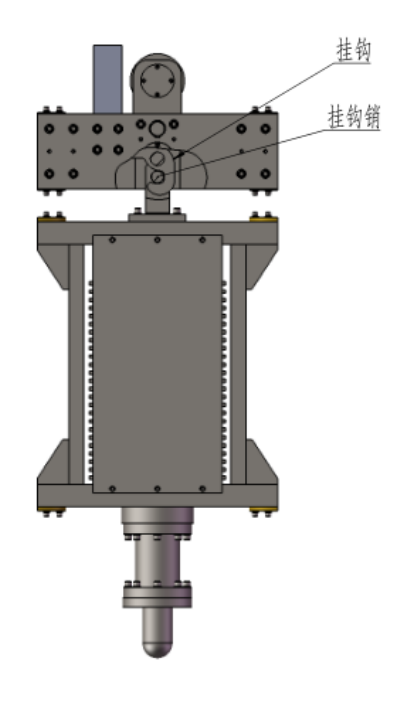

(挂脱钩示意图)

(4)落锤的提升机构:本部分安装在主机机架的右侧,通过减速电机带动钢丝绳与挂 脱锤机构联接。经电机正反转,使挂脱锤机构上升或下降,完成携锤运行或锤体挂钩/ 脱钩动作。本部分装有光电编码器,用来控制落锤的提升高度。

① 系统夹持装置具有即时的称重系统,可以实时显示锤头重量并与落锤控制系统 形成闭环控制。夹持装置自锁,匹配 1 路视频监控显示夹紧释放过程。

② 提升系统具有 2 个档位升降速度,最大提升速度 4m/min, 提升能力 3.5T;即时 高度测量系统显示,绝对误差小于 3mm。系统具有单向即时自锁功能,实现即停即锁,断 电状态自锁。

③ 简单化操作按钮,设置不少于二级操作权限(采用校园卡授权,避免无关人员操 作,并记录相关操作人员、授权时间,落锤提升与释放权限分两级,即授权可以实现只 *stm* 济南商泰试验仪器有限公司 落锤试验机专业制造商

能进行落锤升降,不能进行落锤释放操作,用于一般实验人员操作;管理人员则既可以 升降也可以释放)。

④ 最高位置限位保护、最低位置限位保护以及超重保护。索具始终保持 40 公斤的 张力。

⑤ 落锤可以任意位置零,可以满足不同高度实验试样测试;可以设定目标高度数 值,按"自动运行按钮后",系统自动将锤头提升至指定高度停止。砸完试样后,系统 有"快速回位"按钮,按下按钮,夹持装置自动回归零位,并减速,直至与锤头接触并 自动停止。

⑥ 落锤释放时,系统可以自动声光报警。8 通道视频监控(含锤头释放监控通道)。

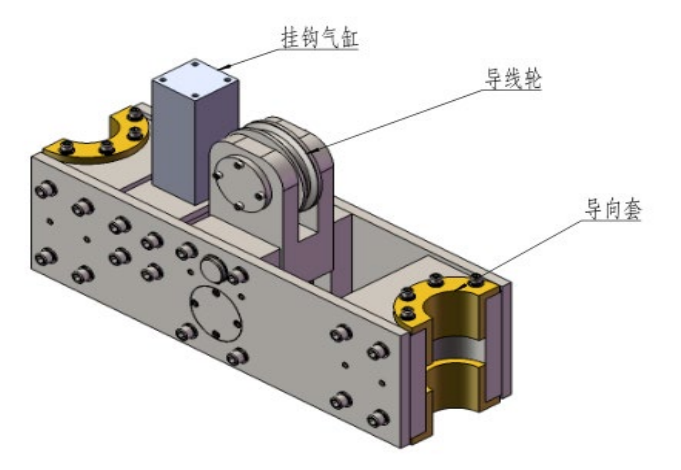

(提升机构示意图)

#### 2.电气控制台面板由两部分组成

A 计算机:显示屏上的功能按钮用来发出预备指令控制右边台面上的功能按钮。有详情 请阅读仪器化软件部分说明书。

B.电气控制按钮和各种指示灯。

电气控制台上的电器用来控制试验机的动作过程,除限位开关外,所有电器件均装 在一个电控箱内,面板配置动作控制按钮及相应信号指示灯。

(1)为了安全起见,控制电路上设置了多种保护装置,如限位、联锁、互锁延时等。

(2) 驱动部分基本上采用 SSR-Z 来实现, 无噪音、无干扰、工作可靠。

济南商泰试验仪器有限公司落锤试验机专业制造商

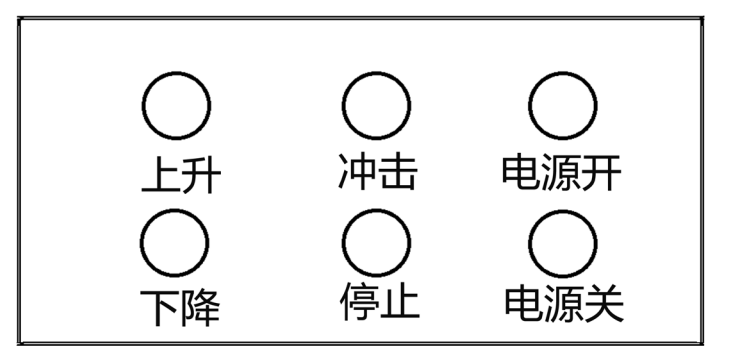

<sup>(</sup>电气控制柜按钮附图)

# 五、吊运与保管:

因本试验机较高,又不能侧倒后运输,故分成多个部分进行运输,到使用单位后再 进行装配。具体部分为 (1). 主机底座(含支座部分); (2). 提升机构; (3). 落锤; (4). 支柱(方管和圆柱);(5).顶板(含罩及链轮);(6).挂脱锤机构;(7).安全防护网架; (8).电器控制台; (9).起重机构;

1、上述几部分在包装时应考虑防锈处理。

2、在吊装和运输过程中注意不得碰伤和挤压零部件。对电器控制台在吊运时应使用尼 龙绳吊运。

3、产品运至用户处应防止日晒雨淋以免产生锈蚀影响试验机的装配精度和使用寿命。

## 六、安装与调整

- 1.试验机应安装在符合本说明书第三款项中规定的工作条件下和环境中。
- 2.将底座和提升卷扬机构放置在预先做好的位置上,用水平仪调整底座水平至 0.2/1000,紧固地脚螺栓。

3.在底座的支座上垫两块随机带的木制等高支柱将落锤及挂脱锤机构放置其上,把两 根滑柱吊起穿过横梁及落锤的 2-φ80 的孔,用滑柱座使之与底座固联,然后将四根方 形支撑柱与底座固定。

4.将顶板吊起,装在圆形滑柱和方形支撑柱顶部,用螺钉紧固。

5. 将短滑链穿过顶板, 通过环链滑轮, 两端与挂脱锤机构及提升卷扬机构固联。

*stm* 济南商泰试验仪器有限公司 落锤试验机专业制造商

- 6.吊起顶罩,安装在顶板上。
- 7.将气缸和阀的管路及各种电缆线安装好。
- 8.将所有安全保护装置装好。
- 9.主机四周装上安全防护网架,用螺钉固定连接好。
- 10.将电控台根据使用情况安放到合适位置。
- 11.接通电源待命。
- 12.调试注意事项:

# A.必须固定专人,集中精力严格遵守各项操作规程。

- B. 使用范围: 应在试验机最大冲击能量的 20%~80%之间使用。
- C.电控台必须可靠接地,操作机器时请随时注意面板信号指示,如有异常请立即 按"停止"按钮。
- D. 各按钮操作时按下动作要保持 2 秒, 以保证触点接触可靠, 防止抖动引起误动

# 作,不可操之过急。

- 13.调试:
- (1)根据试样规格做好调整安装。

(2)方管上的两件保险销应滑动自如。推至前极限位置或拉至后极限位置,均应先松 开紧定螺钉,然后拧紧紧定螺钉。推至极限位置断开,拉出至极限位置接通。

- (3)"电源开"亮表示试验机有电;
- (4)"电源关"亮表示试验机断电;
- (5)"急停"有紧急情况按下此按钮,试验机断电;
- (6)"上升",按下此按钮提升机构会带动冲击锤提至设定高度;
- (7)"下降",按下此按钮,冲击锤部分向下运动降落;
- (8)"冲击",按下此按钮,冲击锤脱离动梁自由落体冲击试样。
- (9)"停止"按下此按钮,上升或下降中的冲击锤会停止动作。
- (10)挂脱锤机构气缸接通气源。

济南商泰试验仪器有限公司落锤试验机专业制造商

(11)按"上升"或"下降"按钮时,挂脱锤机构沿 2-φ100 滑柱上升或下降。上升到 极限位置触动上限位开关停止,下降至接近锤体顶端时,遮挡感应开关开钩,挂上落锤 后停止。按"上升"按钮,挂脱锤机构携锤上升。

## 七、使用与操作

- 1. 接通机器电源: 电源总开关在配电箱右侧底部, 接通电源后, 此时"电源"灯亮
- 2. 接通并检查气源:气源压力应稳定在 0.4MPa~0.7MPa 之间。
- 3. 调整基准零点: (1) 按控制面板上的"上升"按钮, 将冲击锤提升至一定高度 (此 高度可现场确定)。(2)将一试样放入工作台处,前后位置以试样跨距尺寸定位。(3) 按起重机构手柄"上升"按钮,将试样提升至预设的高度(4)按动控制柜的"下降" 按钮,使锤头刃部的最高位置与试样接触(一定要接触上,但不能过)。此时锤头的 位置既是"零点"。并且调整好光电传感器发出一个脉冲信号给控制器作为落锤提升 高度的零点,此时控制器通过采集系统采集旋转编码器的信号,并自动将其转换为 高度信号,当达到预定高度 h 时,控制器再自动发出一条指令给落锤提升电机,使 其停止工作, 落锤停留在预定高度 h, 等待释放下落。
- 4. 试验操作:
	- (1)将试样在工作台上面连接牢固;
	- (2)根据试验要求设定提升高度和配置砝码重量;
	- (3)按 "上升"按钮,当试样到达提升高度后会自动停止;
	- (4) 再按控制面板上的"冲击"按钮, 即可冲击;
	- (5)通过软件分析试验数据;

(6)冲击结束后,按下"下降"按钮,当动粱跟冲击锤体接近后,动梁上的光电开 关发出信号,气缸动作,使挂锤机构挂好后,再按"上升"按钮;

- (7)准备做下个一个试验。
- 5. 注意事项:

## 试验完毕(长时间不开机),须将锤体提起,落到下面两个锤体支撑体上(随机配

的两个木质等高支撑体,放在钳口支座上),不得脱钩。如果一直在做试验中间有停顿, 也必须将锤体提起,再落到下面两个锤体支撑上,不得脱钩。关掉开关及电气控制台的 总开关。

# 八、维护与保养

1、试验机的两个导向立柱严禁碰伤,并防止锈蚀。

2、经常检查各处螺钉有无松动现象,尤其是挂脱锤机构、卷扬提升机构、四件方管立 柱及两件导向立柱的连接螺钉。

3、长期使用时,请注意检查编码器的联轴器相对于编码器的轴是否松动;固定编码器 的螺钉是否松动。

4、光电传感器的安装要牢固,不应有剧烈的振动。

5、安装后要保证遮光板从光电传感器的中间划过。

6、光电传感器遮光板遮光面一定要与安装面垂直。

7、经常检查钢丝绳有无断裂或无开裂现象,如有此现象应更换钢丝绳。

## 九、紧急处置保护与故障排除

1、在试验过程中,如果出现异常情况请立即按"急停"按钮,此时试验即可停止,排 除故障后再做试验。

2、打开电源开关后如果所有指示灯不亮,则应检查各保险及接线有无问题。

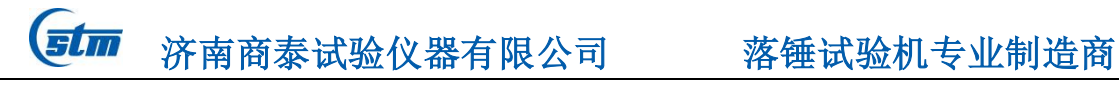

# 十、附图

- 、 试验机外形图见附图 1。
- 、 试验机基础配套图纸 2。
- 、 电控柜按钮图见附图 3。
- 、 电路图见附图 4。
- 、 锤头各规格图见附图 5。

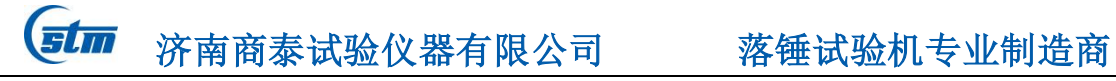

附图 1 试验机外形图

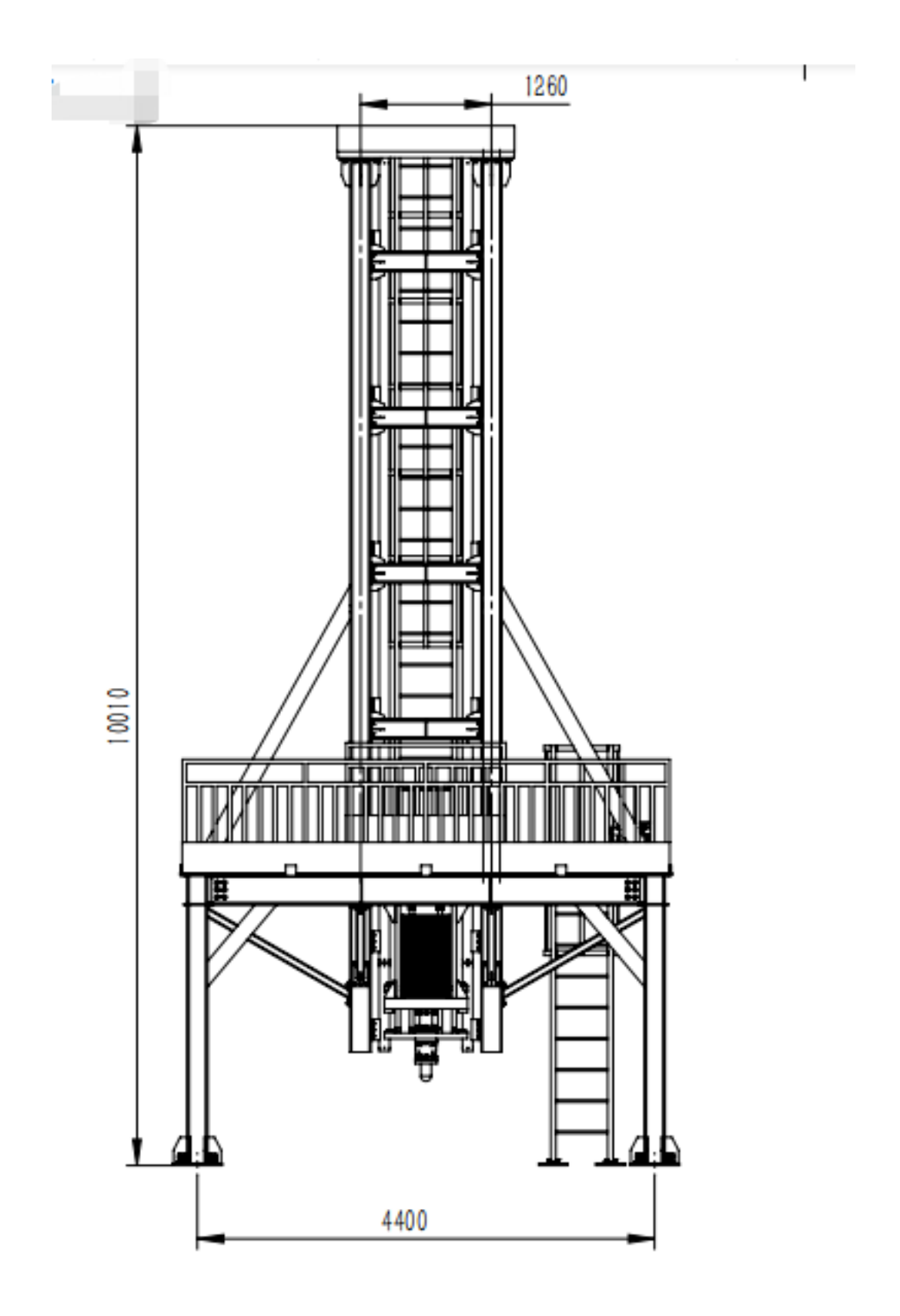

 $\overline{\text{S} \text{L} \text{m}}$  济南商泰试验仪器有限公司 落锤试验机专业制造商

附图 2 试验机基础配套图纸(含有避震设施)

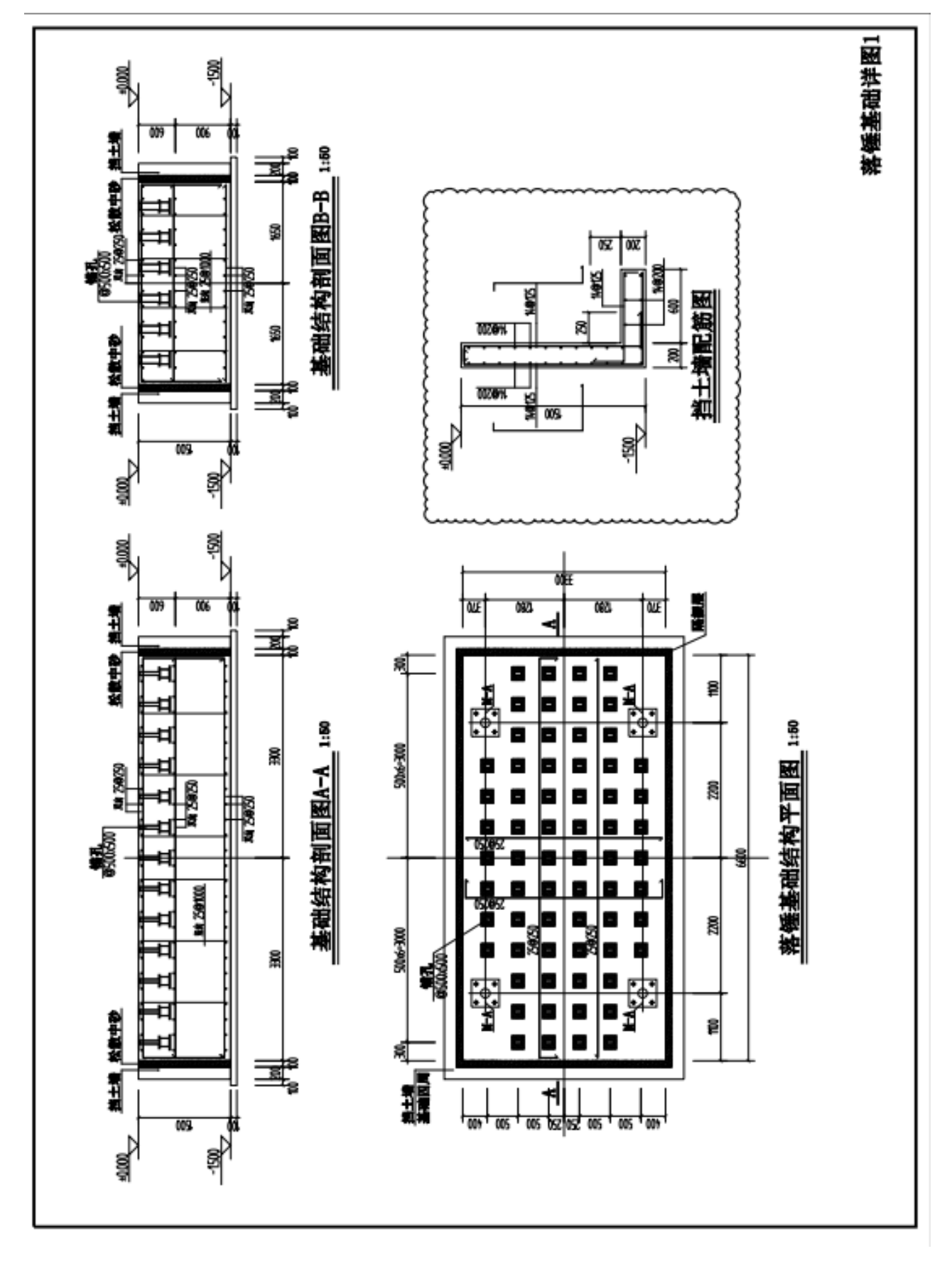

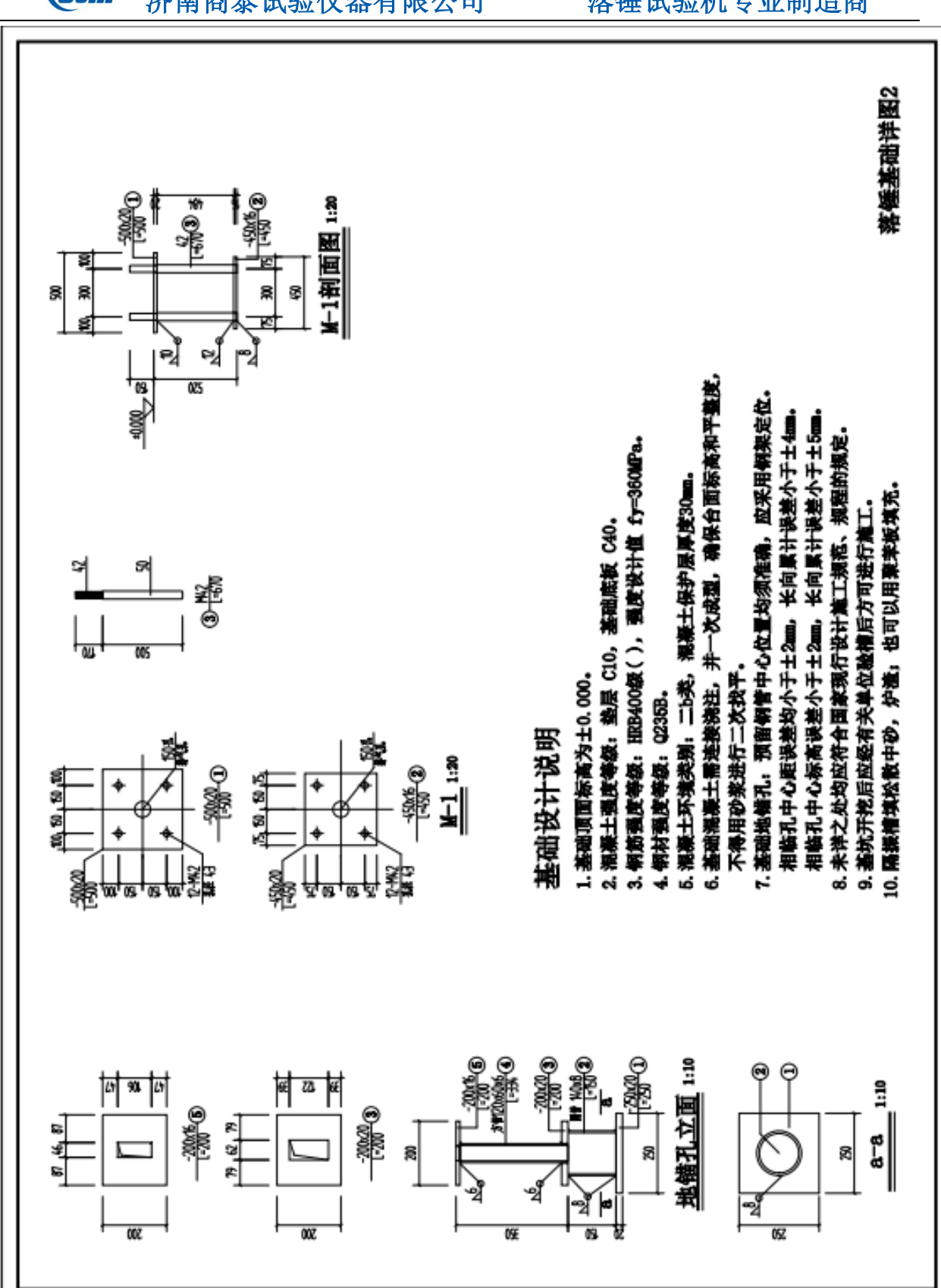

**【5tm** 济南商泰试验仪器有限公司 落锤试验机专业制造商

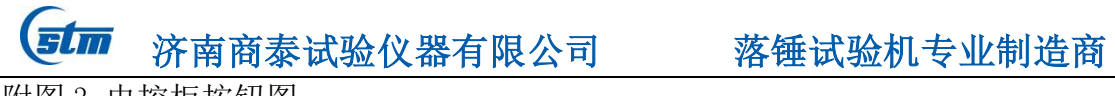

附图 3 电控柜按钮图

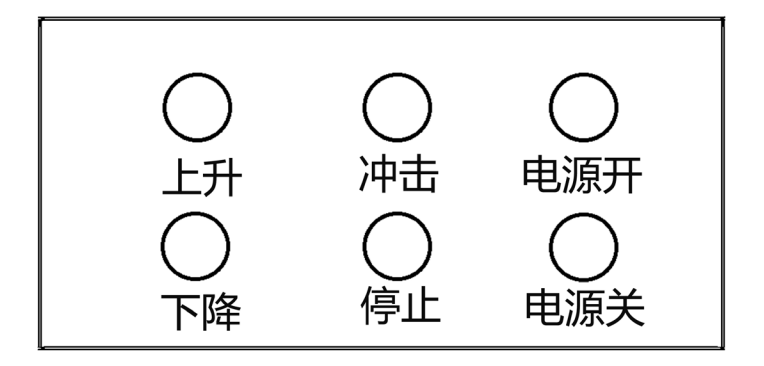

电气控制柜面板图

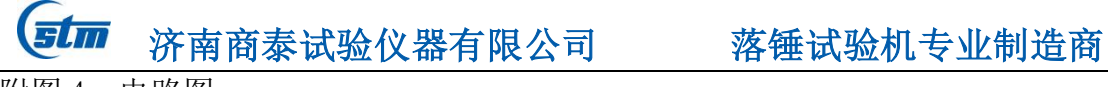

附图 4 电路图

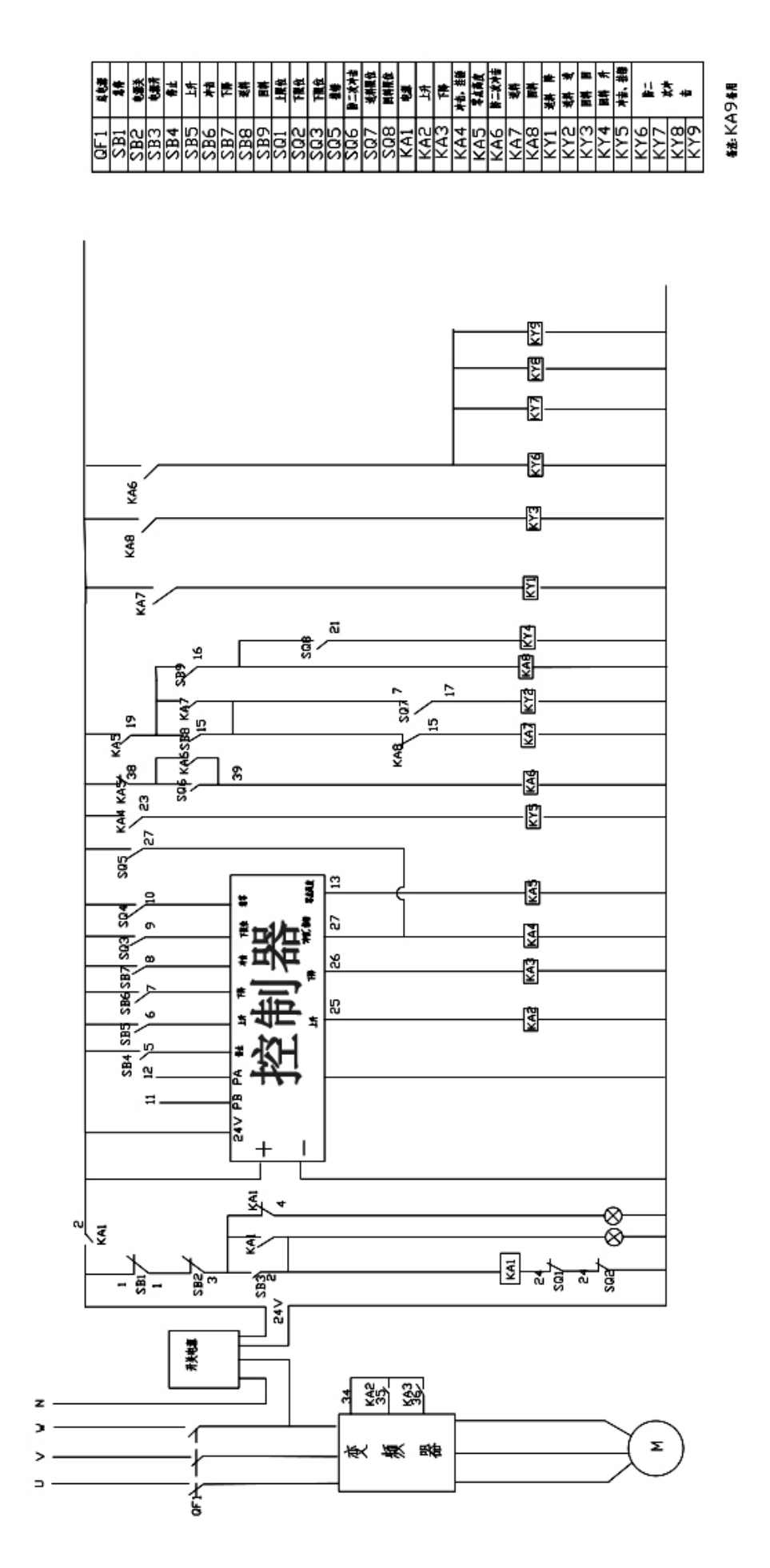

20

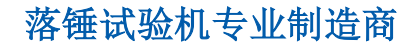

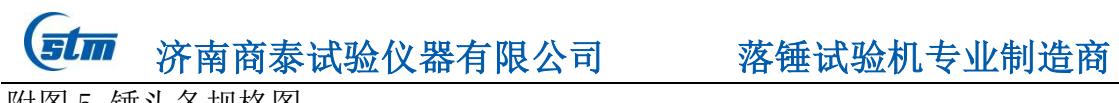

附图 5 锤头各规格图

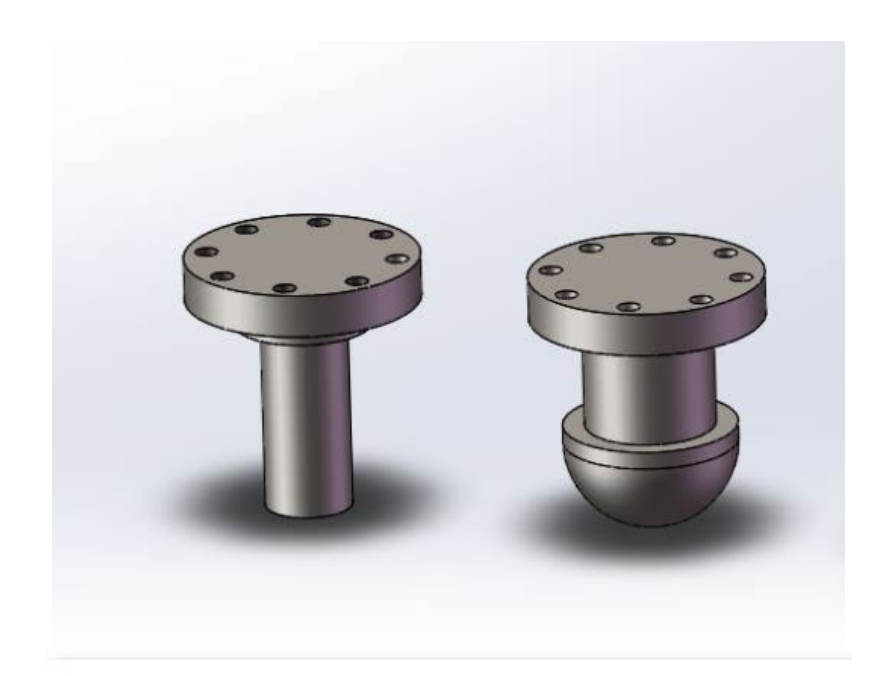

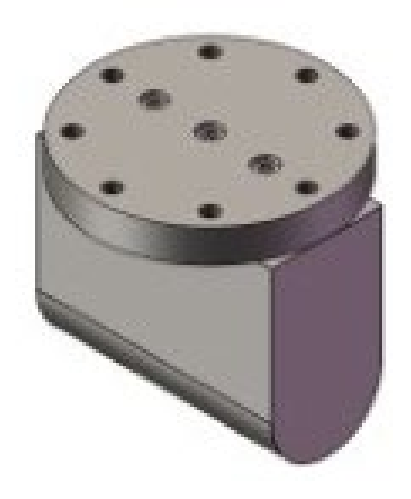

# STLH-80000 超高重型落锤试验机合格证

- 产品名称: 超高重型落锤试验机
- 产品型号: 80000J
- 出厂编号: 2220

本产品经检验符合出厂标准,认定合格准予出厂。

检查员: 负责人:

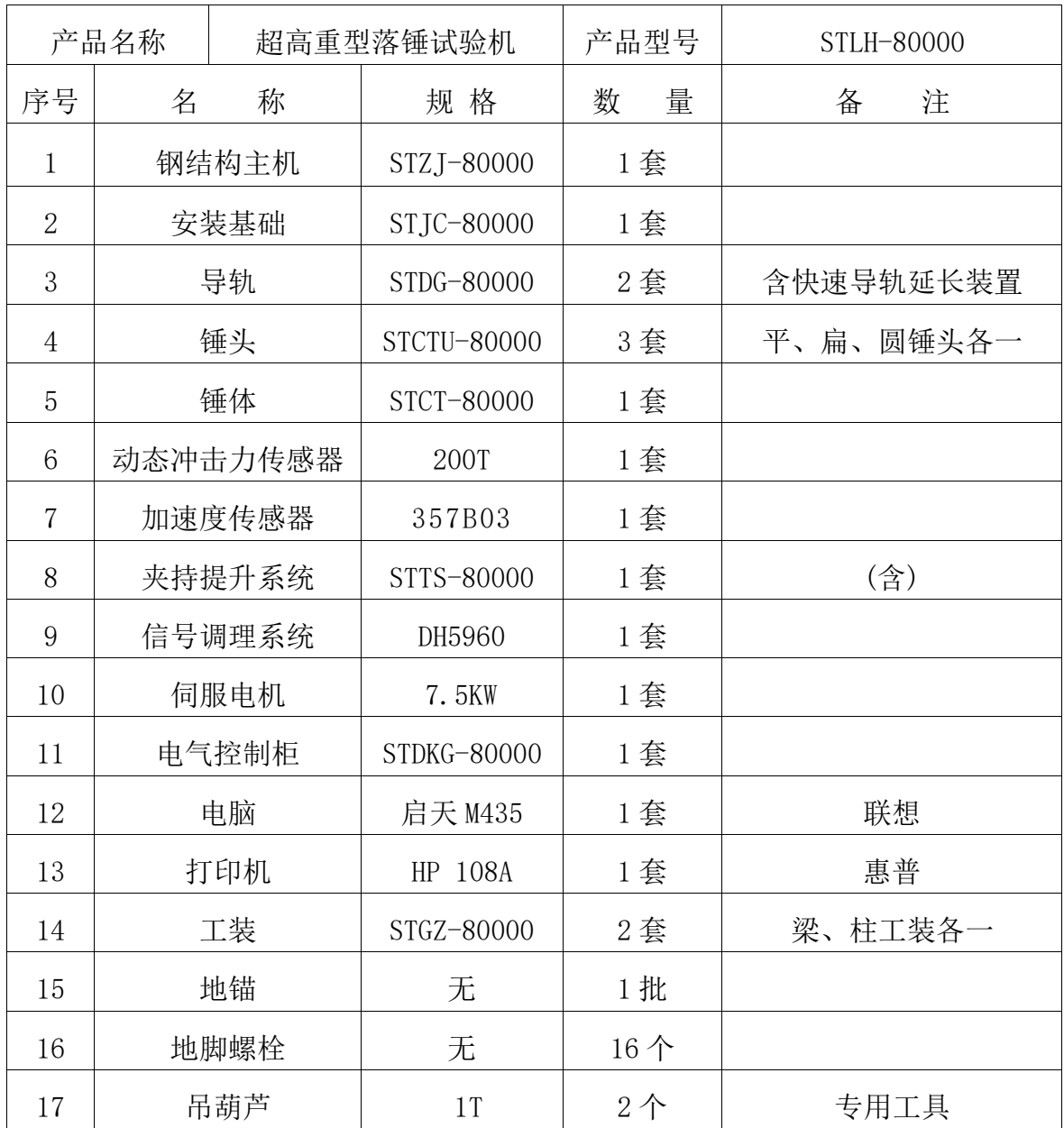

# STLH-80000 超高重型落锤试验机装箱单

# 超高重型落锤试验机测控系统

使 用 说 明

书

# 济南商泰试验仪器有限公司

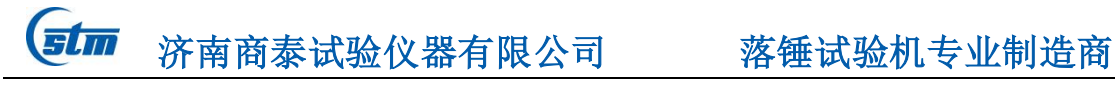

# 第一章 概述

# 1.1 功能概述

该测控软件适用于示波冲击试验机,可广泛应用于冶金钢铁、机 械制造、科研实验所、学校、计量部门、其它行业,或用于传统冲击 试验机的升级改造。该测控软件自主研发,可以根据用户反馈信息不 断进行完善、升级。

- **▶ AD转换位数: 14位**
- > AD转换速率: 最大10MHz, 可以无级设置;
- 静态线性误差 满量程±1%(10%~50%FS),±2%(50%~100%FS);
- 频率响应 500kHz;
- 实验动态误差 <2%;

# 1.2 主要功能

该测控软件用于示波冲击试验机进行各种金属及非金属的试验, 按照相应标准完成实时测量与显示、数据处理、结果输出等各种功能。

主要功能、特点描述总结如下:

- (1) 实时检测挂锤、挂钩、下限位状态,更安全,更可靠;
- (2) 数据处理速度快,精度高,使用者操作方便、灵活。显示原 始曲线、力-时间、力-位移、能量-时间、能量-位移、力 -能量-位移等曲线。
- (3) 具备试验参数的计算机存储、设定等功能,调零、标定等操 作都从软件上进行,各参数可方便的进行存储;
- (4) 计算结果包括屈服力、最大力、不稳定裂纹扩展起始力、不 稳定裂纹扩展终止力四个力;屈服位移、最大力时位移、不稳 定裂纹扩展起始位移、不稳定裂纹扩展终止位移、总位移五个 位移;最大力时能量、不稳定裂纹扩展起始能量、不稳定裂纹

 $\overline{\text{S}\text{Im}}$  济南商泰试验仪器有限公司 落锤试验机专业制造商

扩展终止能量、总能量五个能量等。

- (5) 可自动记录、保存试验全过程的数据曲线;
- (6) 数据采用数据库管理方式,自动保存试验数据和曲线至数据 库,保证了数据的完整性和统一性,便于用户查询和管理;
- (7) 多种报表输出方式,功能强大的报表编辑功能,用户可以按 照自己的要求在极短的时间内编制出任何格式的试验报告;
- (8) 开放的试验标准接口,可以根据用户需要添加试验标准;
- 根据用户要求不同,上述功能会有增减或调整改变。

# 1.3 软硬件要求

- > 各品牌 PC 机、笔记本, SVGA 彩色显示器 (推荐使用 1366\*768 显 示分辨率),鼠标。
- 各种打印机。
- 操作系统为 WindowsXP/Win7/Win8/Win10 操作系统

# 1.4 适用范围

- > 适用于仪器化落锤试验机
- ▶ 其它

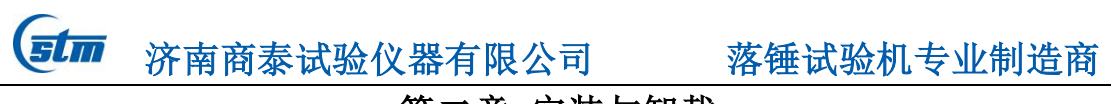

# 第二章 安装与卸载

# 2.1 软件安装

点击【安装程序.exe】打开安装窗口,如下图所示:

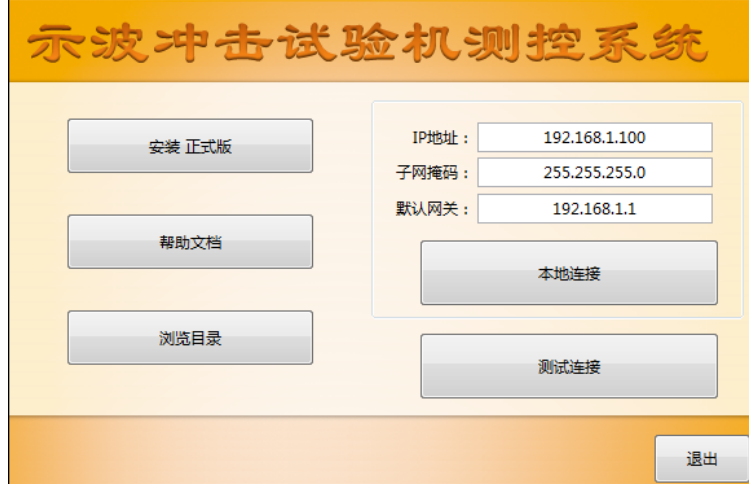

根据需要安装相应的软件,软件默认安装在 D:\program files\路 径下;

# 2.2 启动程序

用鼠标点击【开始->程序->示波冲击试验机测控系统.exe】,或直 接双击桌面上的【示波冲击试验机测控系统.exe】图标,即可启动系 统程序。

# 2.3 退出

用鼠标点击主窗口菜单中的【退出】,程序会提示是否退出, 选择" 是"即可退出系统。

# 2.4 卸载

打开控制面板,选择"添加/删除程序",在程序列表中选择"示波 冲击试验机测控系统",然后选择"卸载",即可安全、快速地删除, 或者用鼠标点击 Windows【开始->程序->示波冲击试验机测控系统-> 卸载示波冲击试验机测控系统.exe】,可以直接卸载系统软件。

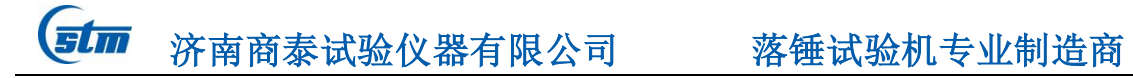

# 第三章 操作使用指南

# 3.1 主窗口

主窗口(如图 1)是程序的控制中心,负责管理各个功能窗口,进行 试验、数据处理、程控编辑都在这个界面里。它包括主菜单、数字显 示面板、曲线显示面板、数据处理面板和监控面板五个部分,如下图 所示。

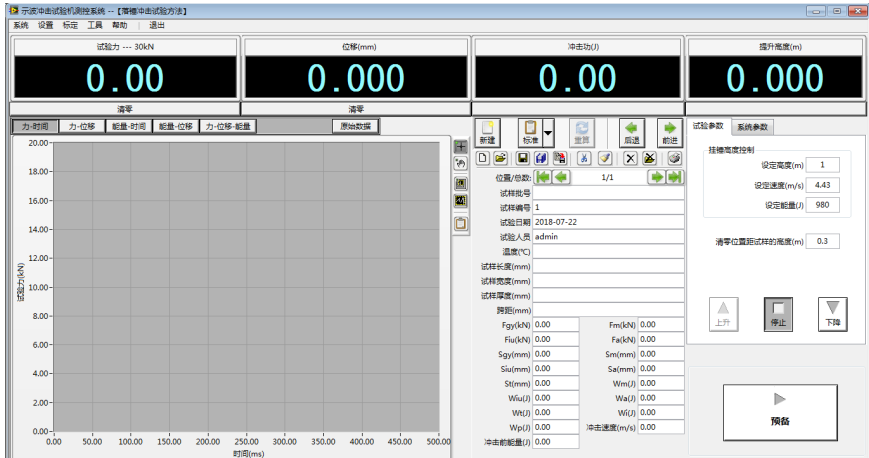

# 3.2 主菜单

系统 设置 标定 工具 帮助 一退出

# 3.2.1 系统

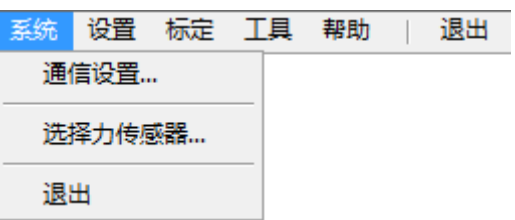

(1) 通信设置:设置计算机和控制器的通信连接,设置完 IP 后,可 以点击测试连接;

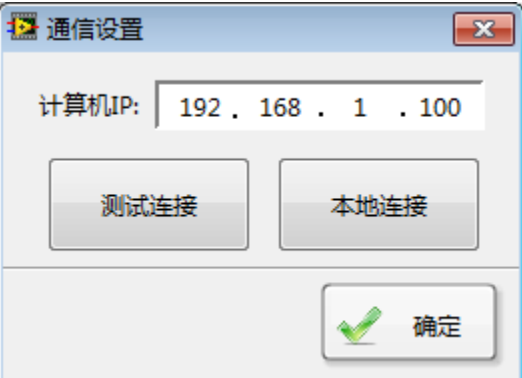

(2) 选择力传感器:可以匹配 4 个力传感器,并分别设置增益和量 程;

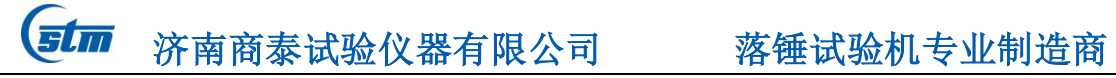

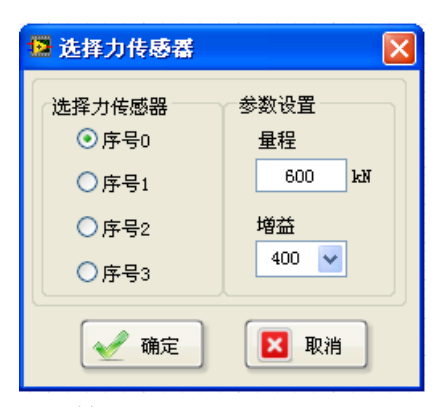

(3) 退出:退出系统软件。

# 3.2.2 设置

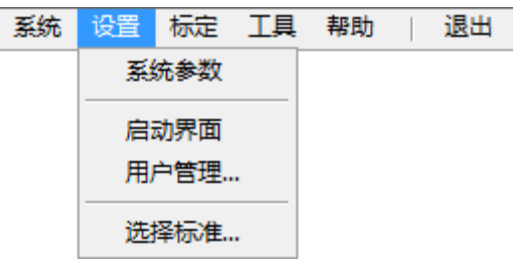

- (1) 系统参数:设置系统运行参数、数据分析参数、曲线采集周期、 过载保护启用、分析结果显示等:
	- "系统"页

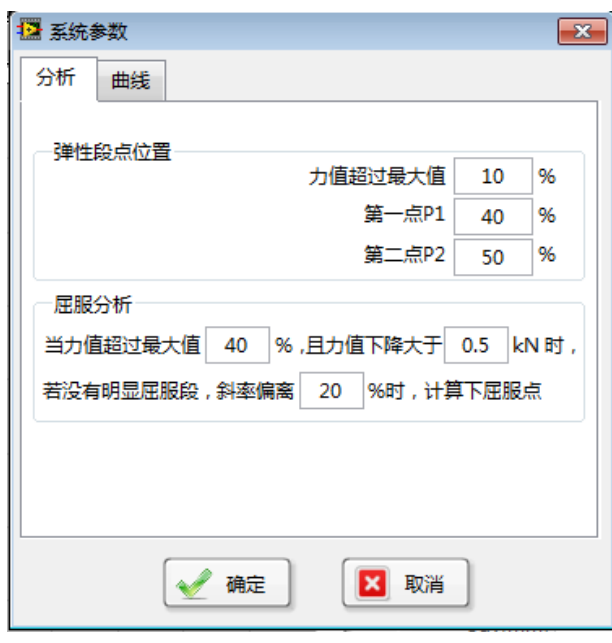

- 【弹性段点设置】:设置弹性段,用来计算屈服点
- 【屈服分析】:设置用来计算屈服点。

"曲线"页

 $\overline{\text{S} \text{L} \text{m}}$  济南商泰试验仪器有限公司 落锤试验机专业制造商

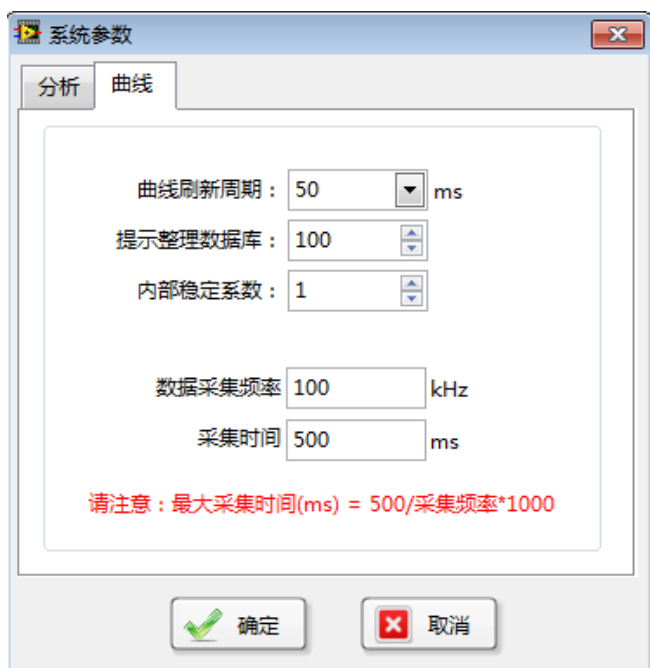

- 【曲线刷新周期】:设置试验采样点的采样周期。 "曲线刷新 周期"不应设置的过小,否则会记录过多不必要的重复点,而 且占用很多系统资源;
- 【内部稳定系数】:对传感器进行稳定控制;
- 【提示整理数据库】:达到设定值,软件提示要求整理数据库。
- 【数据采集频率】:设定冲击过程的数据采集频率,最大可以达 到 10MHz:
- 【采集时间】:设置冲击过冲的数据采集时间;
- (2) 启动界面:设置用户自定义启动界面,如图:

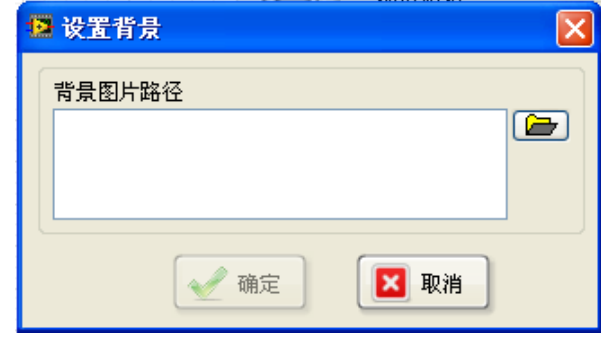

- 【背景图片路径】:指定要显示的背景图片;
- (3) 用户管理:如图:

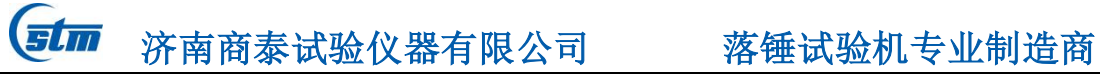

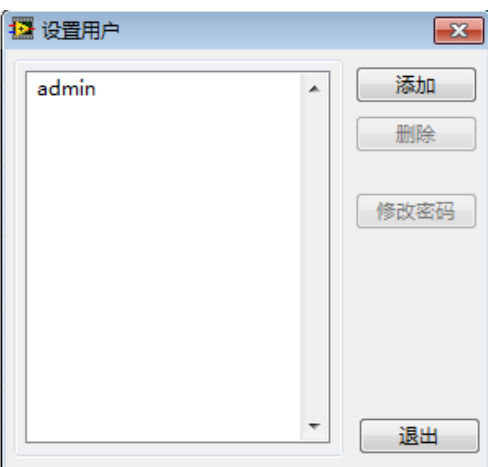

(4) 试验标准:选择要使用的试验标准,试验标准可以根据用户需 要进行定制。

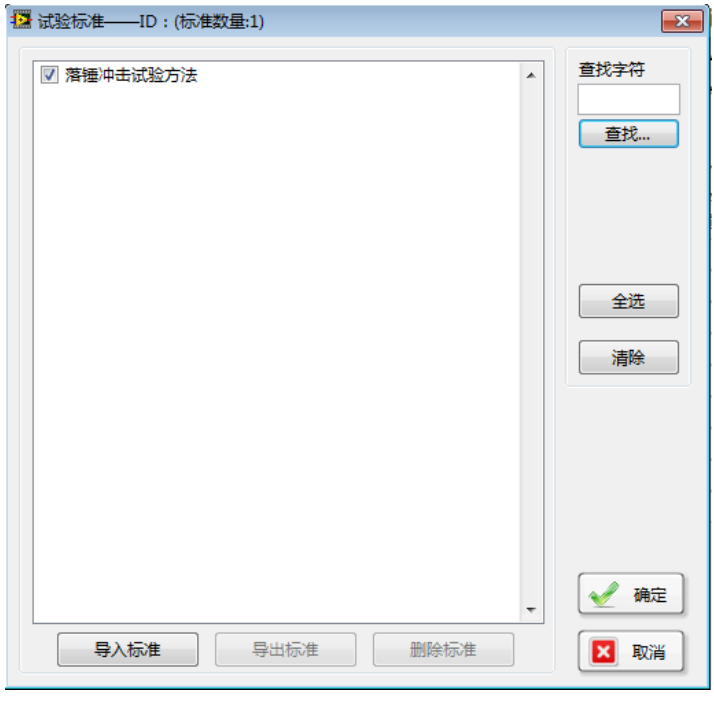

3.2.3 标定

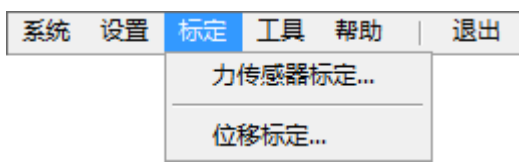

(1) 力传感器标定:用更高一级的试验机或者测力环标定传感器, 首先选定标定点数,系统默认是 3 个标定点,第一个点默认为零点, 然后设定其他标定点,当测力环的示值达到设定标定点时,按下【标 定】键,自动切换到下一个标定点,当所有标定点都标定完成后, 按下【确定】键保存标定值,如图:

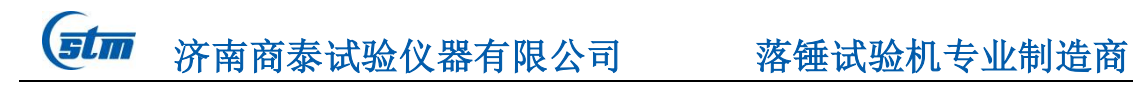

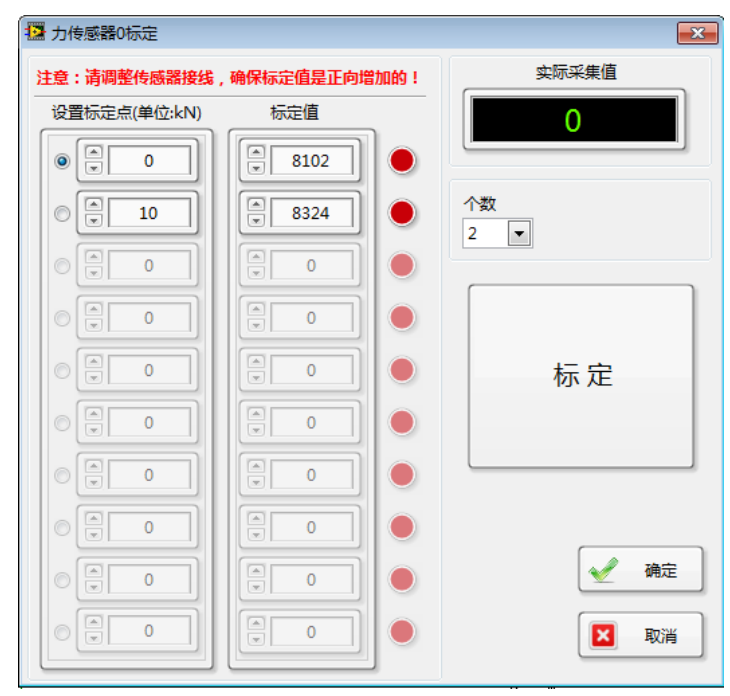

如果有某个标定点超差,可以单独标定该点,而不会对其他点产生 任何影响。

(2) 位移标定:标定光电编码器,在标定之前首先点击【清零】按 键,将编码计数清零,然后设定标定点,拉动光电编码器到设定标 定点单击【标定】按键,标定完成。

设置伺服电机的输出频率和减速系数,这两个参数决定了上升和下 降的速度,以及达到设定高度时的控制精度;

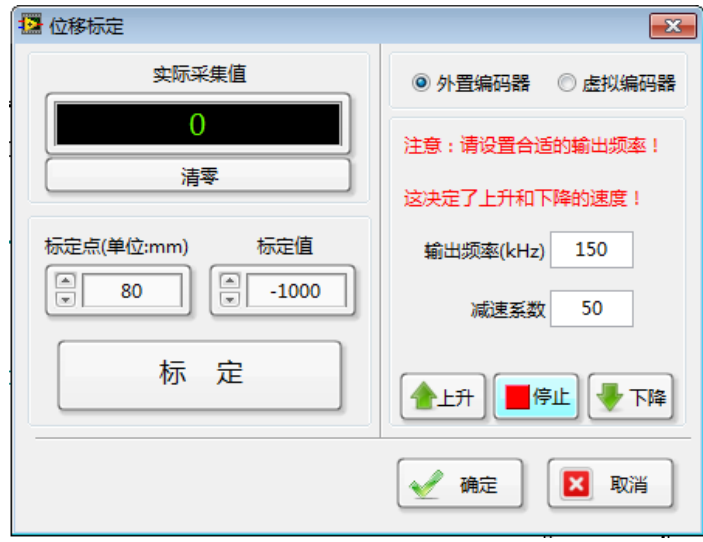

# 3.2.4 工具

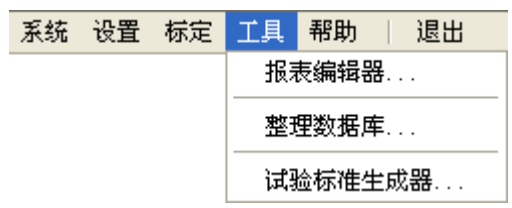

(stm 济南商泰试验仪器有限公司<br> **落锤试验机专业制造**商

- (1) 报表编辑器:用户可以使用报表编辑器新建、编辑自定义报表, 使用方法详见 3.4.4 [报表编辑器。](#page-41-0)
- (2) 整理数据库:导出当前系统数据的试验数据。
- (3) 试验标准生成器: 编制或修改试验分析标准, 详见 [3.4.5](#page-43-0) 试验 [标准生成器](#page-43-0)

# 3.2.5 帮助

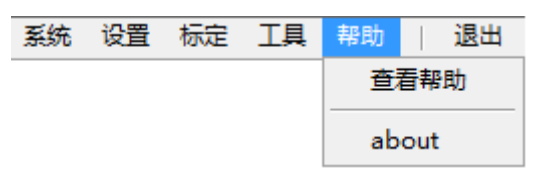

- (1) 查看帮助:打开帮助文档
- (2) about:显示板卡 ID 和注册码,完成系统注册。

# 3.2.6 退出

退出测控系统软件

- 3.3 面板
- 3.3.1 数字显示面板

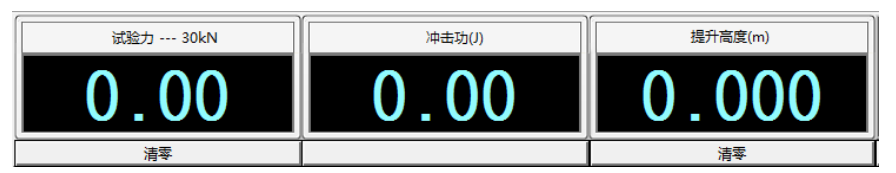

- (1) 显示负荷测量值,点击【试验力---30kN】,可以弹出修改单位 窗口修改力值的单位;
- (2) 显示冲击功;
- (3) 显示提升高度;
- (4) 在数字窗口点击右键,将弹出菜单相应的菜单。如点击【显示 设置】后出现显示设置窗口,可以设置该数字窗口的背景颜色、字 体颜色和显示精度:

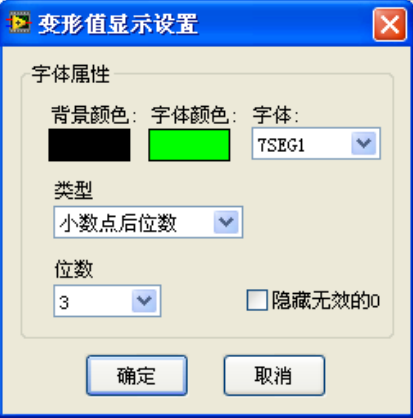

(9)档位选择,如果选择了显示档位,则显示当前设置档位;

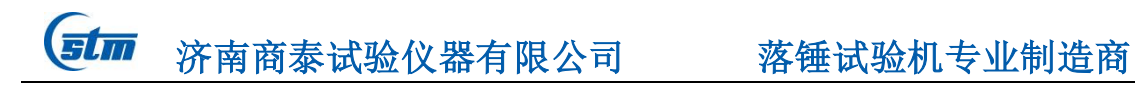

# 3.3.2 曲线显示面板

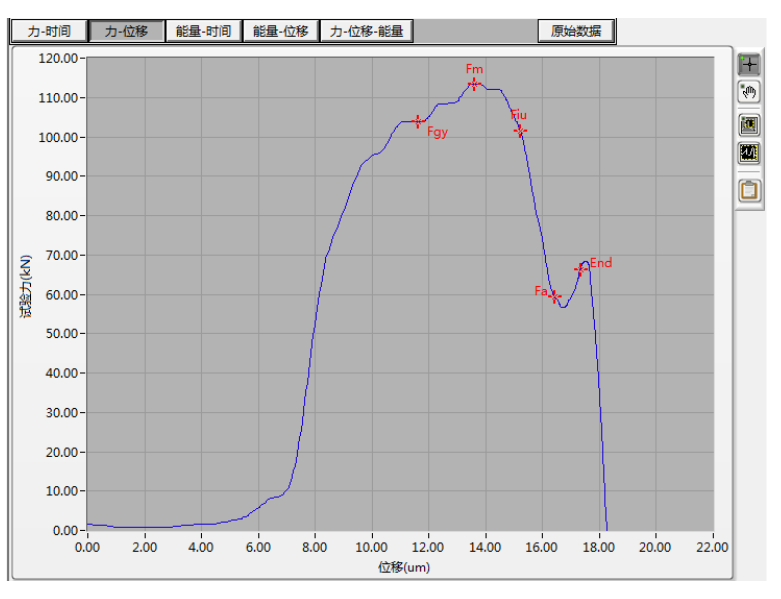

- (1) 曲线编辑按钮,其功能分别如下:
- > H: 图标选择模式,可以点击数据分析点并拖动光标,修改分析 数据;
- > 。 #: 曲线移动模式, 可以拖动绘图区间移动整个曲线;
- > 3: 框选放大曲线;
- > [1]: 适应显示曲线;
- (2) 曲线显示区,实时显示试验曲线,试验结束后显示分析点。
- 3.3.3 数据处理面板

 $\overline{\text{S}\text{L}\text{m}}$  济南商泰试验仪器有限公司 落锤试验机专业制造商

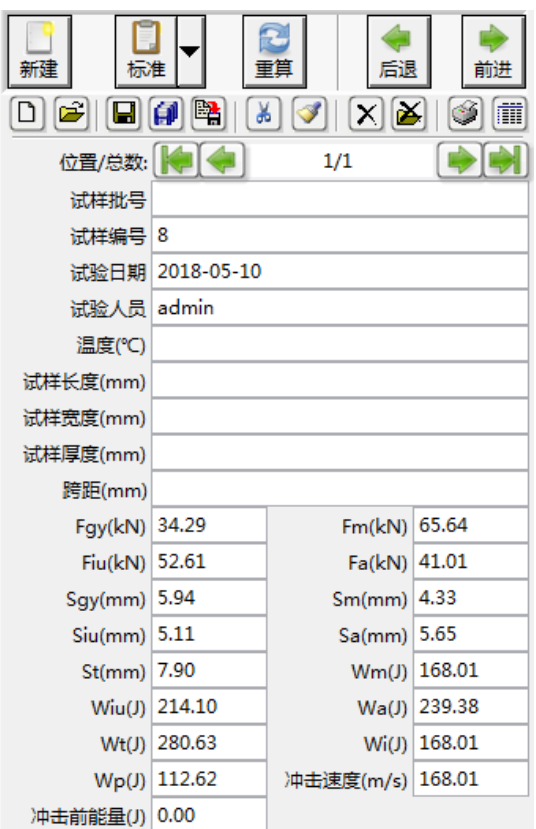

(1) 系统控制按键:

门

ð

 $\Rightarrow$ 

- > 快速, 快速新建一条空的数据记录;
- > <mark><sup>标准</sup> ,</mark> 选择不同的试验标准, 打开相应的数据处理面板;
- > | 重算 |: 重新计算分析数据,可以选择是否对结果进行修约;
- > <sup>[6618</sup>]: 当打开多条记录时, 退回上一条记录;
- > <sup>| 前进]</sup>: 当打开多条记录时, 前进到下一条记录;
- (2) 数据处理按键:
- > D:新建报表,可以单个或批量新建报表,详见 3.4.1 [新建记录;](#page-38-0)
- > B: 打开报表, 从数据库中提取已有记录, 详见 3.4.2 [打开记录;](#page-39-0)
- > 日: 保存当前记录到数据库中;
- > 1: 保存所有打开的记录到数据库中;

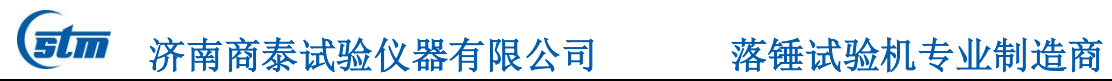

- > 图: 将当前记录保存为 TXT 文件;
- > 3: 清除当前记录, 数据库中的数据并不删除;
- > 3: 清除所有打开的记录, 数据库中的数据并不删除;
- > X: 删除当前记录, 同时一并删除数据库中的数据记录, 请谨慎 使用;
- >  $\Delta$ : 删除所有打开的记录, 同时一并删除数据库中的数据记录, 请谨慎使用;
- > [3.4.3](#page-40-0) 报表, 可以打印单个报表和批量打报表, 详见 3.4.3 报 [表打印;](#page-40-0)

》[章] 当前无记录 【章】 批量打开记录时,上翻、下翻数据 记录;

(3) 试验分析结果

试验结束后,计算结果包括屈服力、最大力、不稳定裂纹扩展起始 力、不稳定裂纹扩展终止力四个力;屈服位移、最大力时位移、不 稳定裂纹扩展起始位移、不稳定裂纹扩展终止位移、总位移五个位 移;最大力时能量、不稳定裂纹扩展起始能量、不稳定裂纹扩展终 止能量、总能量五个能量等 14 个结果。

# 3.3.4 控制板

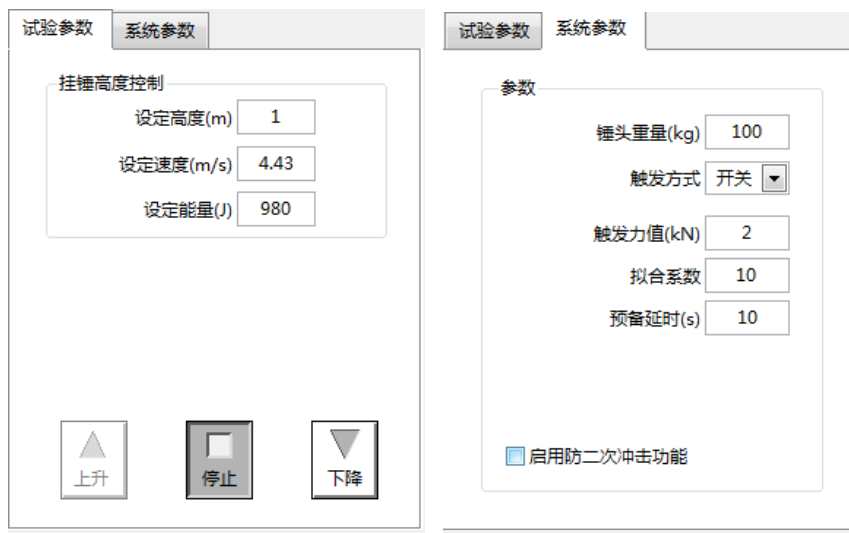

 在控制板中,可以设置试验参数,可以设置冲击高度,速度或者冲 击能量;

设置系统参数,包括锤头重量、冲击采集的触发方式、触发力值、 拟合系数、冲击预备的延时以及是否启用防二次冲击等。

【<mark>5tm</mark> 济南商泰试验仪器有限公司 \_\_\_ 落锤试验机专业制造商

# 3.4 功能详解

# <span id="page-38-0"></span>3.4.1 新建记录

准备开始做试验时,首先需要根据需要输入必要的试样信息,包括: 试样批号、试样编号、材质、试验日期、温度、试验人、试件类型、 试样尺寸、标距等。所有的试样信息和测试数据,系统都保存为一个 数据库文件,一个试验保存为一个数据文件。

点击数据处理面板上的新建按钮,将弹出新建窗口:

- 试样信息输入区:用户在这里输入试样的一些相关信息,当然,也 可以直接打开右边列表中保存的试样模板文件,而不用再一一输 入。用鼠标点击模板名称,那么,这个模板所包含的试样内容就会 直接填入。填完试样信息后,点击窗口中间的【确定】按钮退出新 建窗口,完成一条空记录的创建;
- > 成批新建: 对于同一批试样, 其形状特性都是相同的, 不同的只是 编号。针对这种情况,系统可以一次产生同种类型(同批号)不同编 号的试样信息数据,并填充到数据缓冲区。点击【成批新建】按钮, 将出现一个窗口。利用它可以帮助用户提高输入试样数据时的效 率;

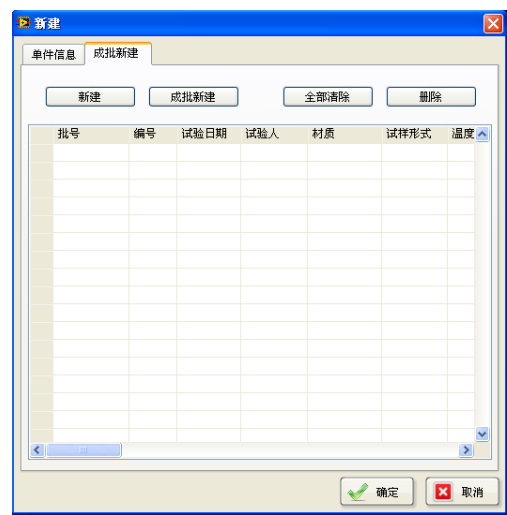

- 新建:新建一条记录
- > 成批新建: 批量新建记录
- > 删除: 删除选中的一条记录:
- 全部删除:删除全部记录

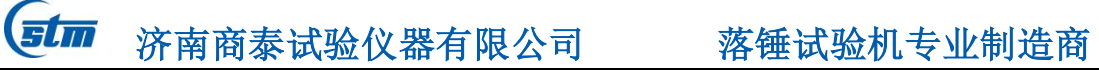

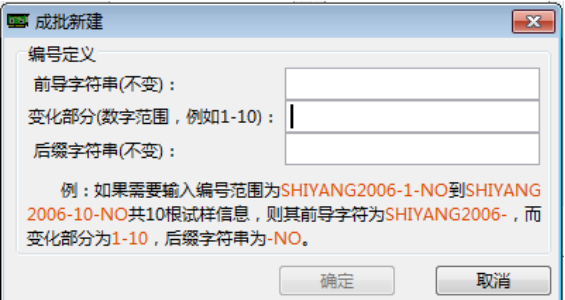

 试样模板:用户可以将任何一种试样及其相关信息保存为一个试样 模板,这样在下次试验处理同样的试样时,直接打开相应的模板, 系统就会将试样信息自动填入;

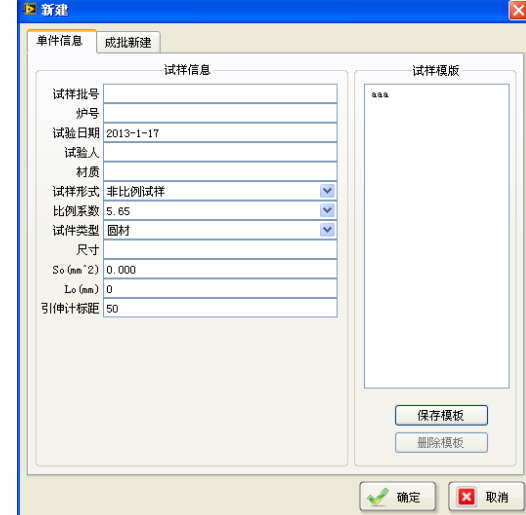

<span id="page-39-0"></span>3.4.2 打开记录

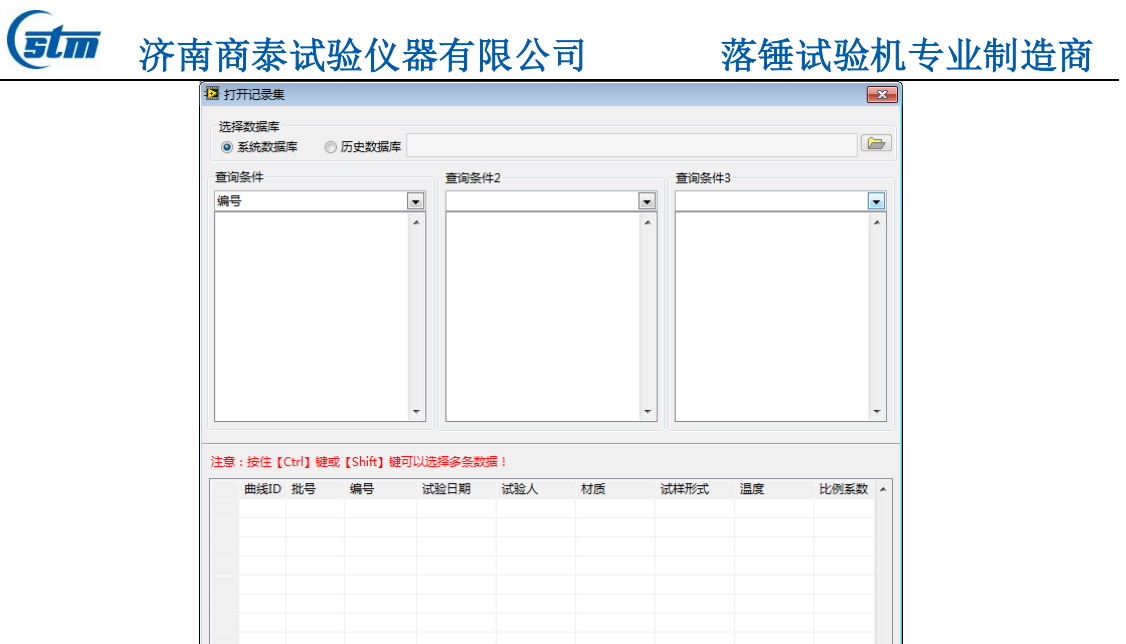

√确定 因取消

点击数据板上的【打开】按钮,将出现打开窗口,可以根据选择不 同的条件打开试样数据。

# <span id="page-40-0"></span>3.4.3 报表打印

试验完成后,就可以打印试验报表了。点击数据处理面板中的【打 印报表】按键 , 弹出打印报表窗口, 如图所示。

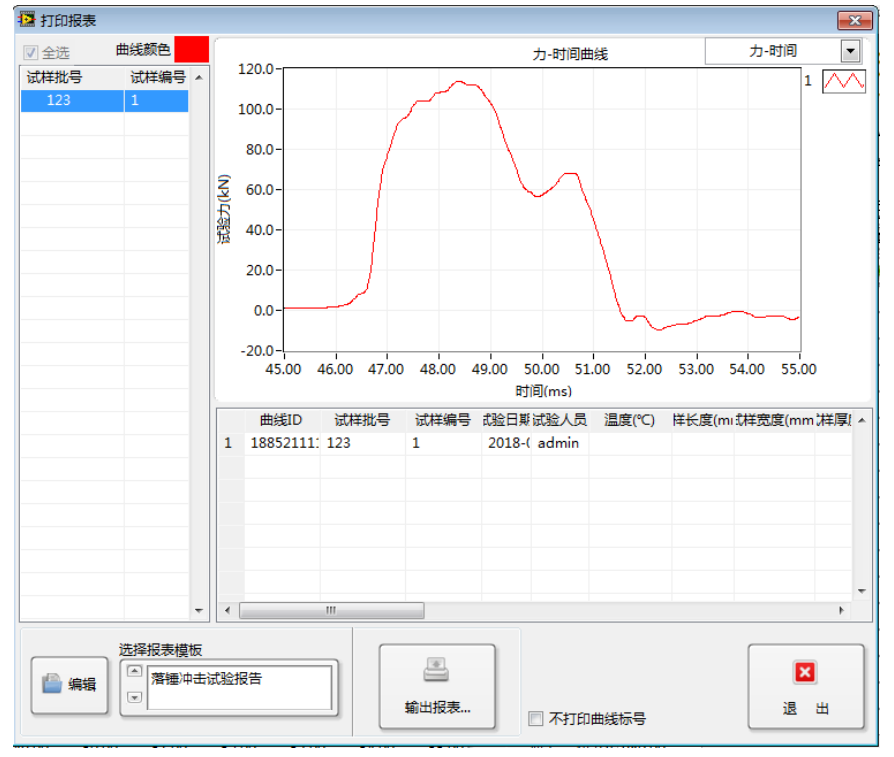

(1) 已经打开的试验记录,可以单击选择一条记录,按下 CTRL 键后 单击记录可以选择多条试验记录。点击记录后的颜色设置按键可以 修改每条试验曲线的显示颜色;

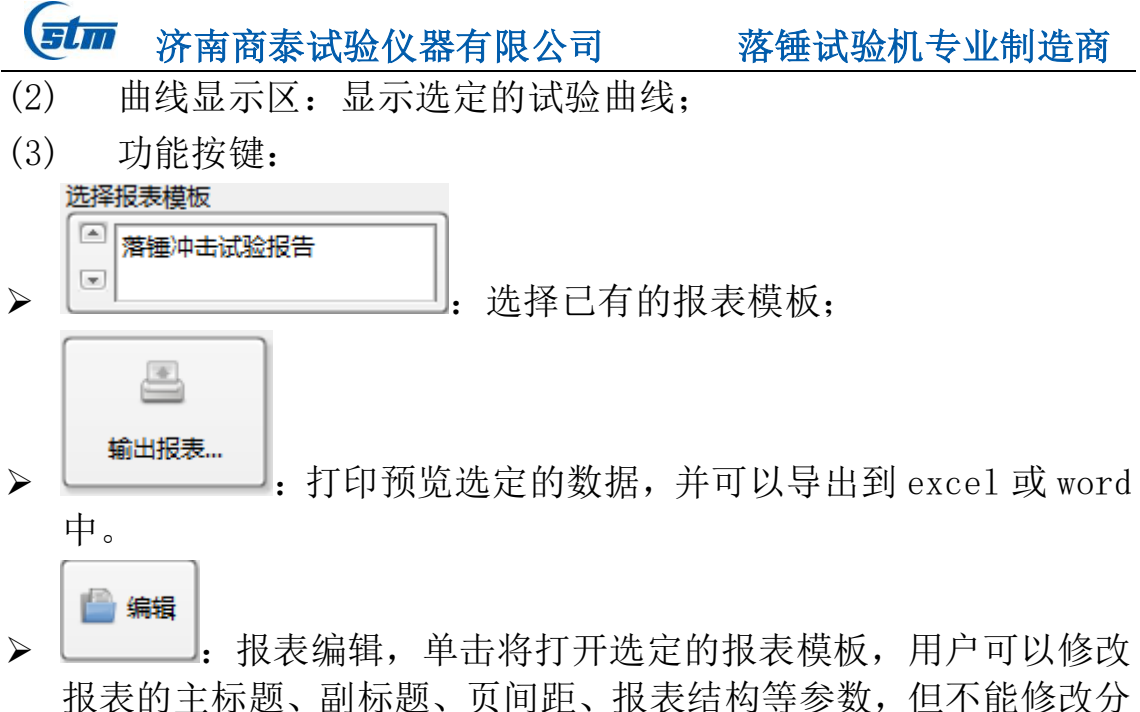

析结果的位置,这需要结合报表编辑器来设计。

# <span id="page-41-0"></span>3.4.4 报表编辑器

点击【工具->报表编辑器】将弹出以下窗口:

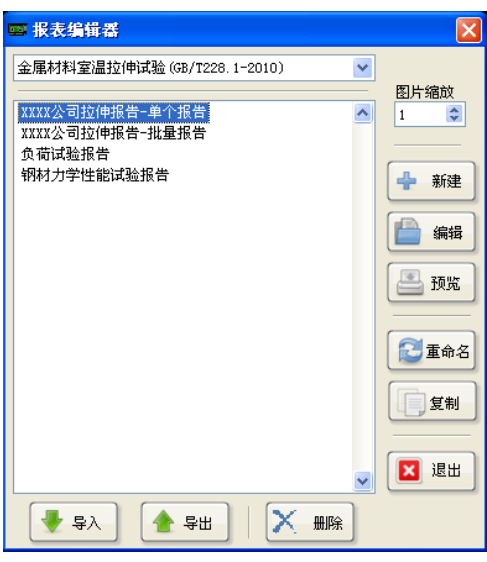

在这个窗口中,可以实现报表的新建、编辑、预览、重命名、复制、 导入以及导出等操作。

选中一个报表,点击【编辑】将打开报表编辑器,可以对选中的报 表进行编辑,如下图:

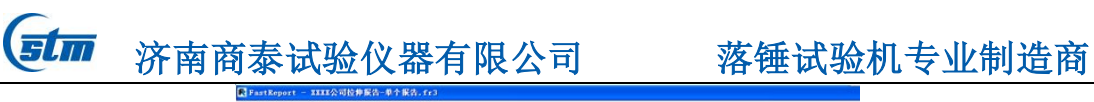

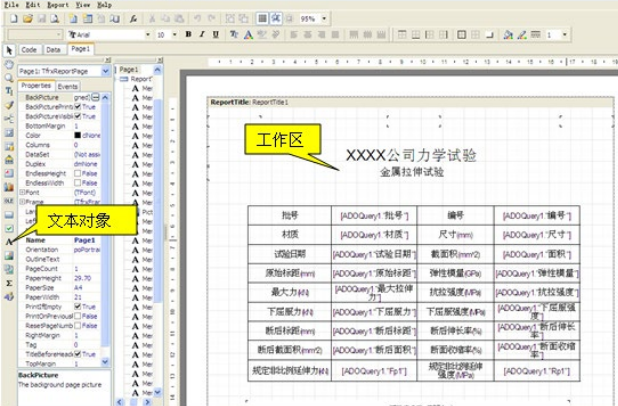

用鼠标左键单击文本对象,将鼠标移动至报表编辑区,鼠标变为十 字光标和一个虚线框,点击鼠标左键,弹出备忘对话框,输入要打印 的数据名称(例如最大力:),然后再单击插入运算式。

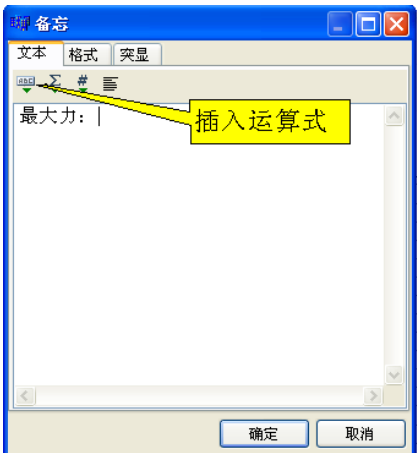

单击插入运算式 <sup>吧-</sup>之后弹出运算式编辑器对话框,双击要插入的 试验数据后,自动添加到运算式编辑框中,然后点击确定按钮,备忘 对话框中自动添加了"最大力"的运算式,单击确定,这样一个要打 印的试验数据就设置完成了。

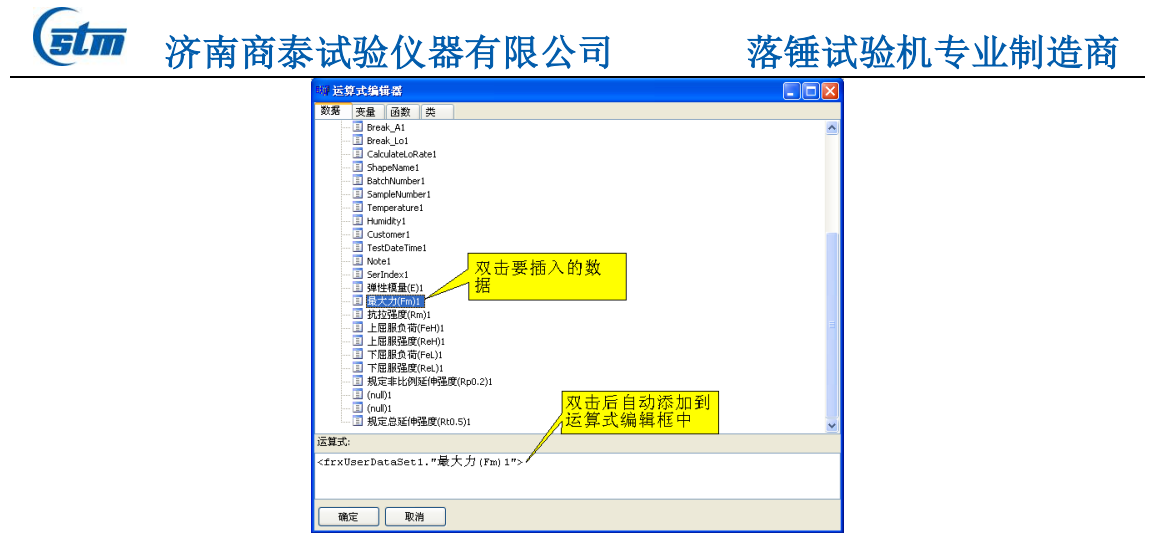

# <span id="page-43-0"></span>3.4.5 试验标准生成器

当用户需要修改或新建试验标准时,就要用到试验标准生成器,其 操作界面如下图所示。

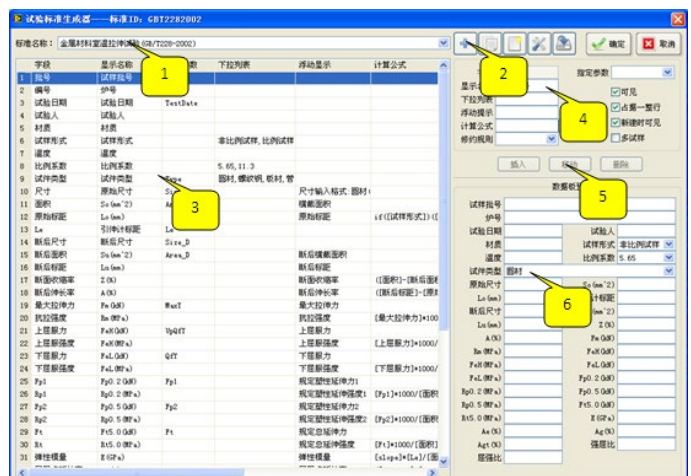

1. 【选择需要修改的标准名称】: 选择标准, 当打开试验标准生成器 时,自动选择了当前试验标准;

- 2.【功能按键】
- > | | |: 新建一个空的试验标准; **删除当前标准 。有键点击 有力按键将弹出菜单,可以删除当前试** 验标准; > | | | | | 克隆当前试验标准,新标准的数据结构和当前标准完全一样, 用户可以在此基础上修改试验标准;
- 修改当前试验标准的名称;
- :修改当前试验标准的数据结构;

 $\overline{\text{g}t\text{m}}$  济南商泰试验仪器有限公司 落锤试验机专业制造商 :导入试验标准;

<sup>导出标准</sup>,导出试验标准:

3. 【参数表窗口】: 显示当前标准的具体设置参数; 点击某条参数后 可以修改本参数的属性;

4.【属性设置】:当选定了某条参数,其属性在属性设置窗口中显示, 用户可以在此设置其参数;

- > <mark>字段 抗拉强度 ]: 设置参数字段名, 必须是唯一的, 是数据分析计</mark> 算的操作参数;
- > Britan In (MPa) : 设置参数的显示名称,该名称在数据板中显示;
- > 下拉列表 | | | 当参数为下拉列表时, 在此窗口中输入下拉列 表项,以英文字符","分割;
- > <mark>浮动提示</mark>抗拉强度 : 设置参数的提示词;
- > 计算公式 [最大拉伸力]\*1([编辑]: 设置计算公式, 当试验完成时, 程序将根 据此计算公式计算出本参数的数值;用户可以点击<sup>编辑 ]</sup>弹出公式编 辑器来编辑公式,如下图;

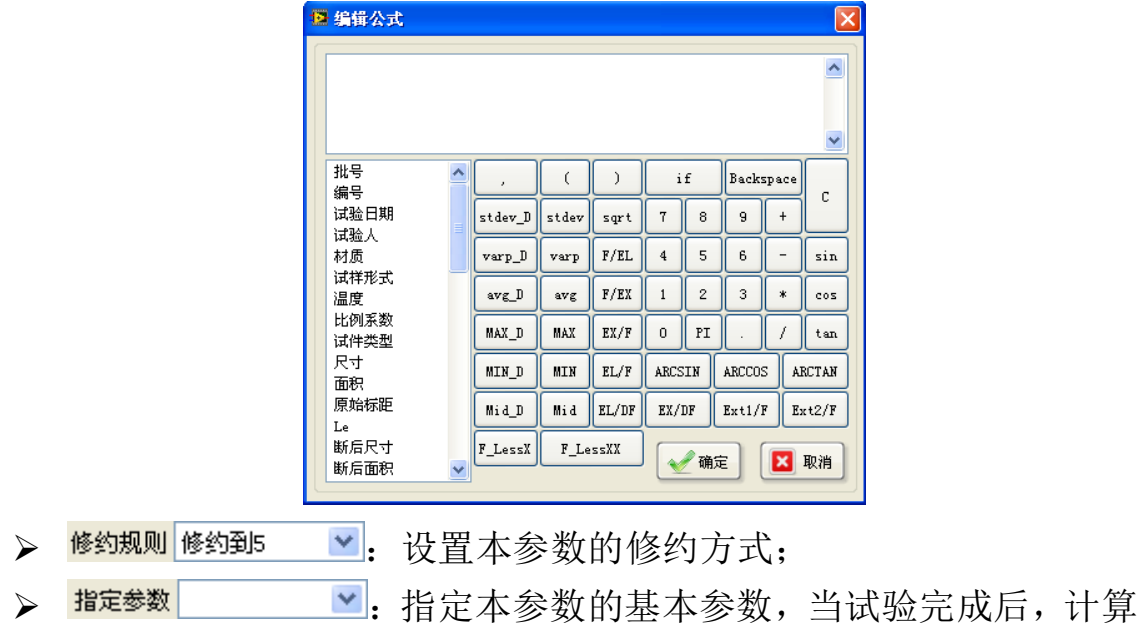

# **【5tm** 济南商泰试验仪器有限公司\_\_\_\_\_ 落锤试验机专业制造商

出的最大力值、屈服点值等数据首先赋值给指定的参数,作为后续 分析的基本参数。 回可见: 设置本参数是否在数据板中显示;

- > 口占据一整行; 设置本参数在数据板中是否独占一整行;
- > □新建时可见: 设置本参数是否出现在新建窗口中;
- > 口多试样: 设置本参数是否为同一批号的多试样参数;
- 5.【修改数据结构】按键:
- > | 插入 |: 当修改试验标准数据结构时, 插入一个参数;
- > | 移动 |: 修改试验标准数据结构时, 移动当前参数;
- > | 删除 |: 修改试验标准数据结构时, 删除选定的参数;
- 6.【数据板预览】窗口:当修改了参数属性时,数据板根据其参数属 性自动地作出修改。

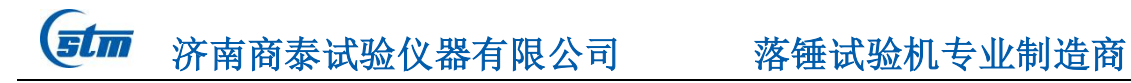

# 第四章 试验过程

1、输入试样信息

点击<sup>快速</sup>或D新建试样信息,输入必要的试样批号、编号、尺寸 等参数

2、打开试样记录

如果用户想进行上一次没有做完的试验,点击它打开已有试验记 录, 选择未完成的记录, 可以继续讲行试验。

3、安装试样

设置好试样信息,就可以安装试样了。

4、试验开始

准备完毕以后, 按下控制板的[预备冲击]按钮, 在延时滑条结束之 前按下控制面板的冲击按键,试验开始。在控制过程中,请密切注视 试验的进程,必要时进行人工干预。在试验控制过程中,最好不要进 行无关的操作,同时密切注意界面上的提示。

5、试验结束

冲击完成后,软件自动上传冲击数据,上传完成后,本次试验结束。 6、报表打印

试验完成后,点击 约按键,弹出报表打印窗口,用户可以根据需 要选择打印报表。

# 附录:示波冲击专用测控系统

示波冲击专用测控系统是基于网络的适用于示波冲击试验机的专 用数据采集控制器,该控制器可直接插入微机的网络插口中,通过简 单的连线直接连接到试验机,即可实现微机自动测量与控制,真正做 到即插即测,实现了真正的热插拔。

该控制器是示波冲击试验机的专用数据采集系统,集成了程控放 大、AD 转换、数字量 IO、计数等功能,完全满足示波冲击试验机的试 验需求。

# 技术特点:

- 1、 采用优质进口 Altera、TI、AD、National Semiconductor 电子元器件,全数字化设计;
- 2、 兼容 WindowsXP/Win7 系统,真正实现即插即用;
- 3、 内建大规模 FPGA 可编程逻辑芯片,高速运算,实时处理;
- 4、 集成 14 位高速 A/D 转换通道;
- 5、 全数字程控放大和标定,简单易用;
- 6、 提供 DLL 动态链接库,支持 C/C++、VB、Delphi、LabVIEW 等程序实现二次开发;

接线定义如下:

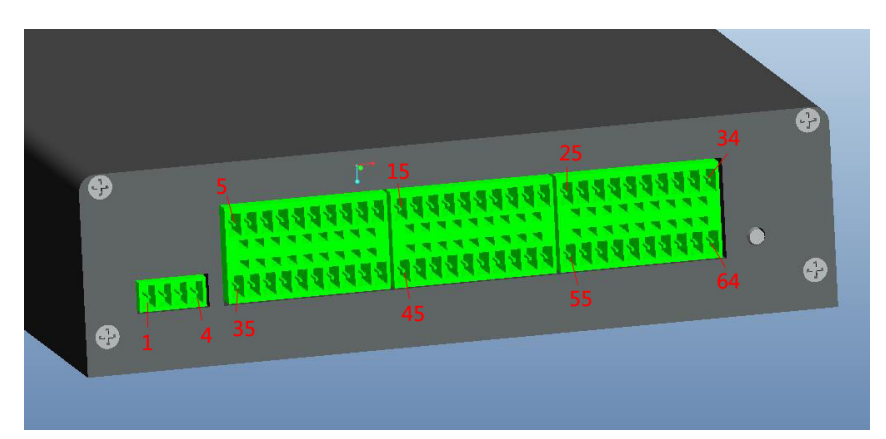

双排端子侧端子定义

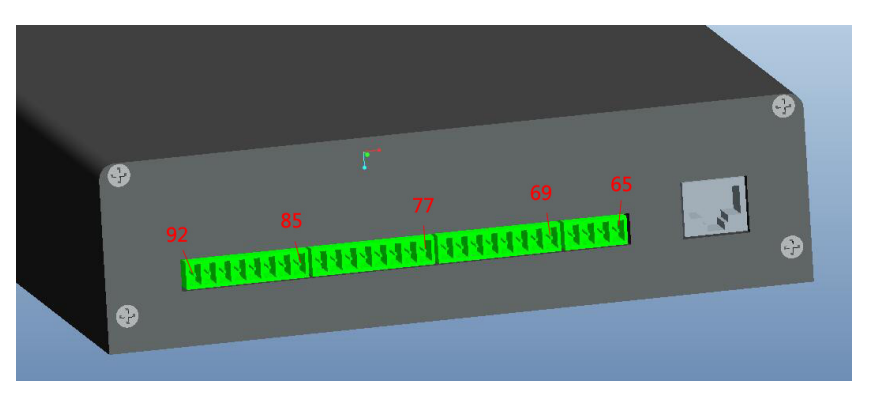

网口侧端子定义

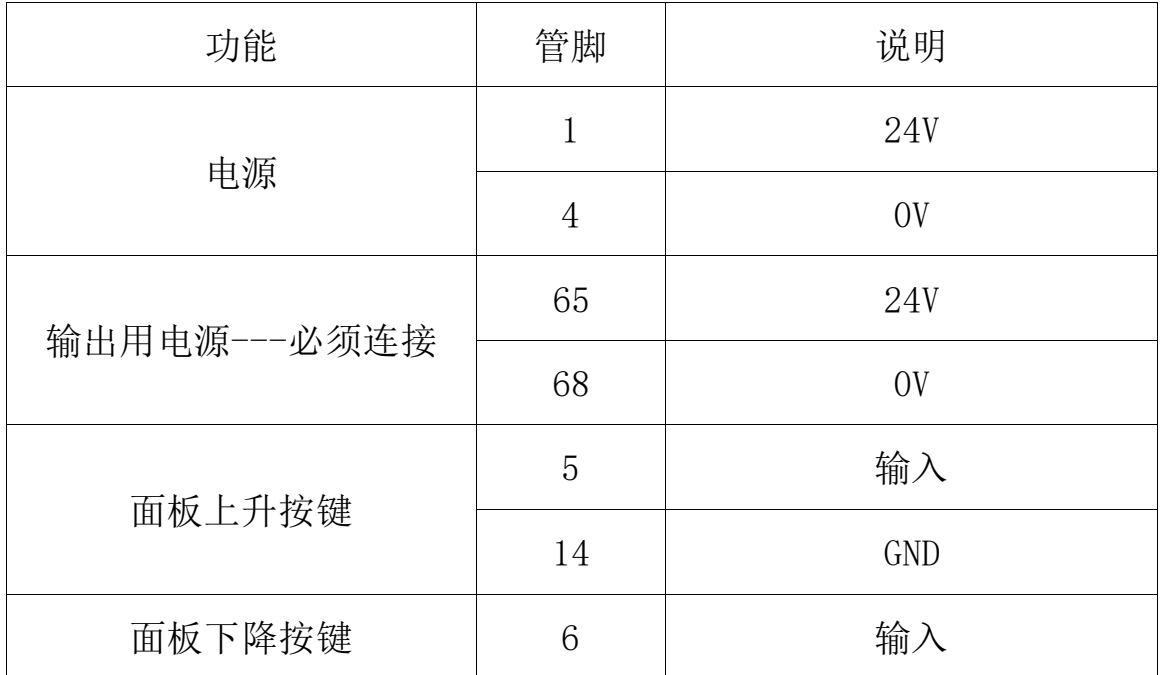

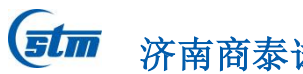

试验仪器有限公司 落锤试验机专业制造商

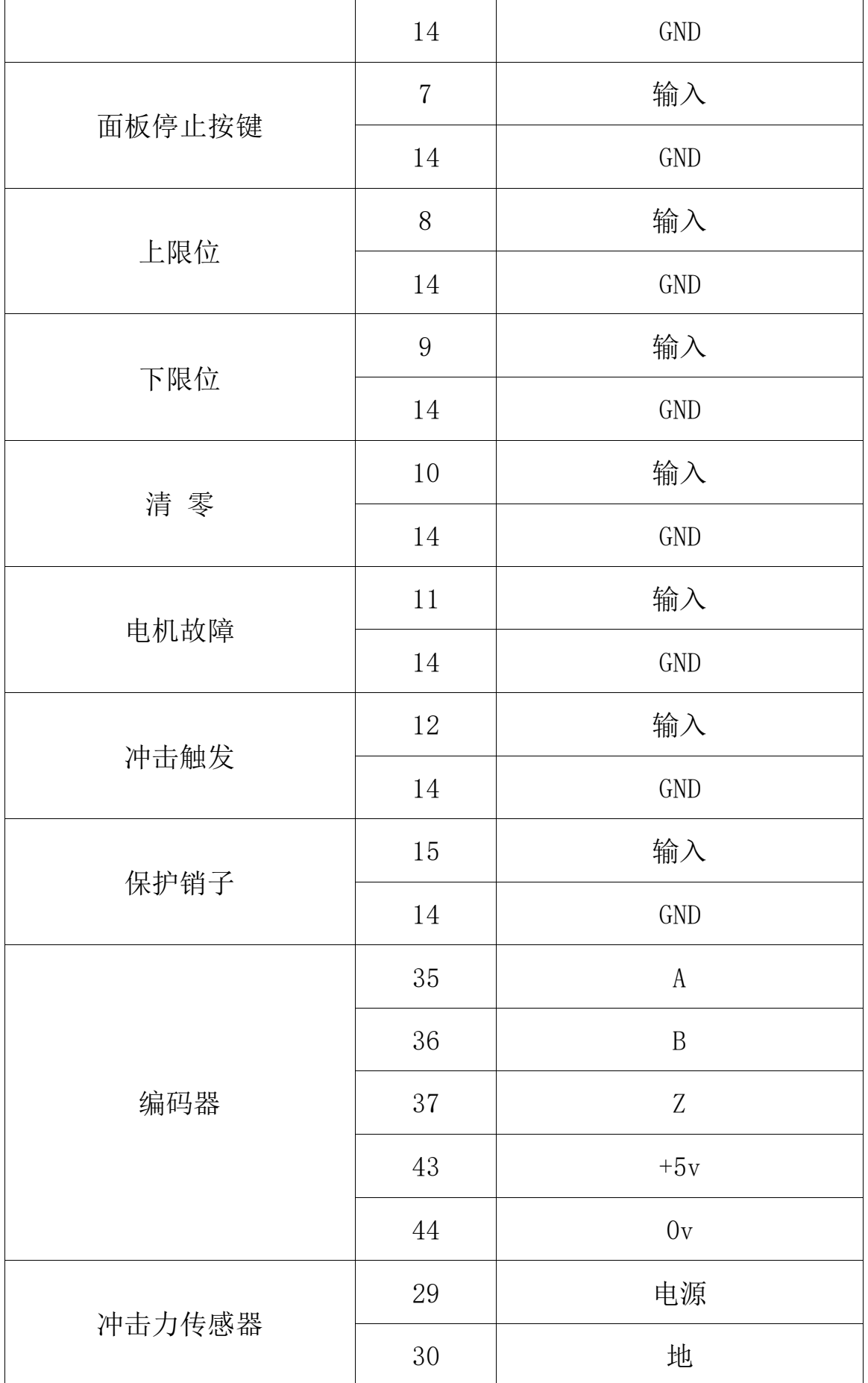

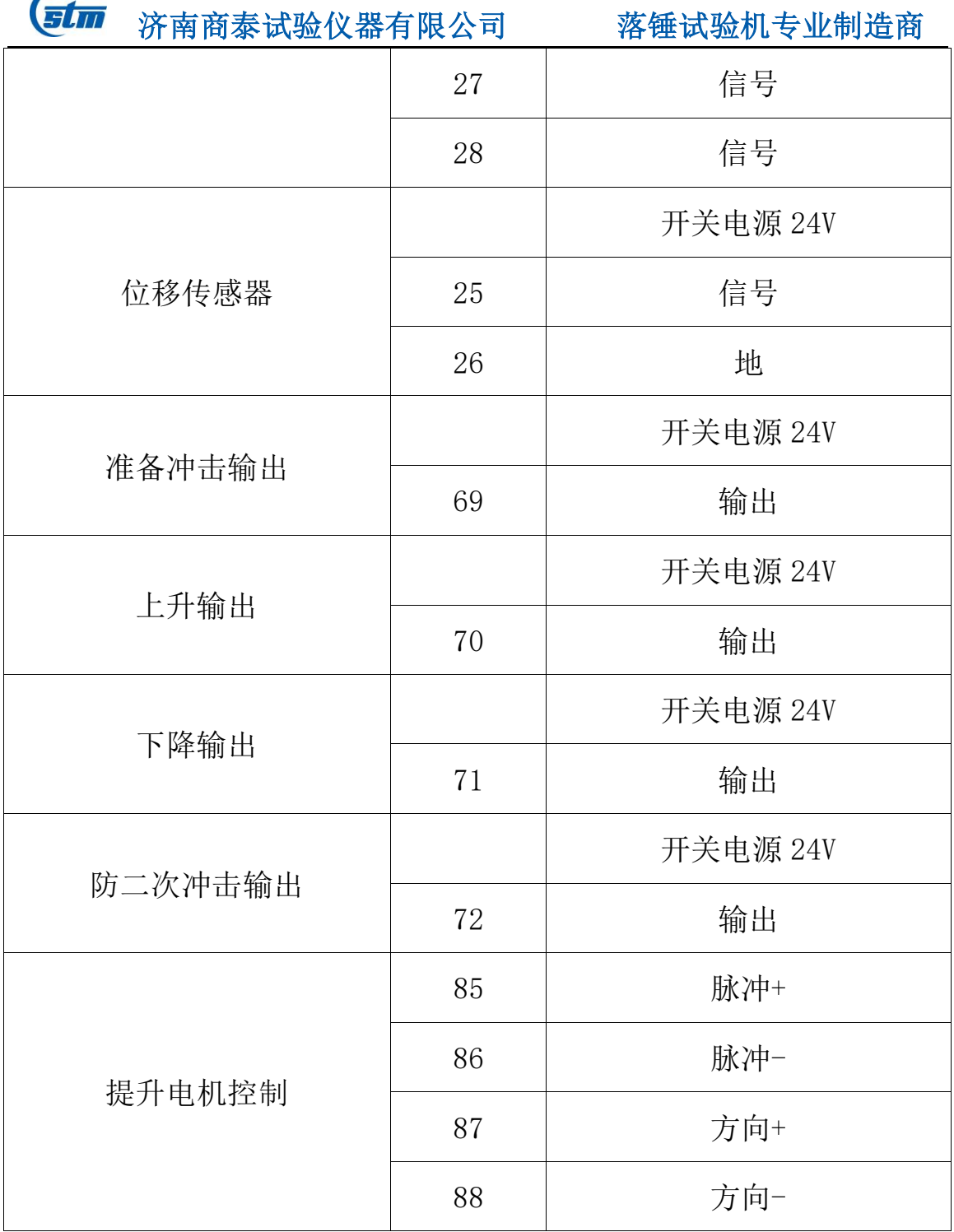